## PeopleSoft Training

**Managing Encumbrances 9\_2** 

**Version Date: April 2016** 

### **COPYRIGHT & TRADEMARKS**

Copyright © 1998, 2011, Oracle and/or its affiliates. All rights reserved. Oracle is a registered trademark of Oracle Corporation and/or its affiliates. Other names may be trademarks of their respective owners.

This software and related documentation are provided under a license agreement containing restrictions on use and disclosure and are protected by intellectual property laws. Except as expressly permitted in your license agreement or allowed by law, you may not use, copy, reproduce, translate, broadcast, modify, license, transmit, distribute, exhibit, perform, publish or display any part, in any form, or by any means. Reverse engineering, disassembly, or decompilation of this software, unless required by law for interoperability, is prohibited.

The information contained herein is subject to change without notice and is not warranted to be error-free. If you find any errors, please report them to us in writing. If this software or related documentation is delivered to the U.S. Government or anyone licensing it on behalf of the U.S. Government, the following notice is applicable:

### U.S. GOVERNMENT RIGHTS

Programs, software, databases, and related documentation and technical data delivered to U.S. Government customers are "commercial computer software" or "commercial technical data" pursuant to the applicable Federal Acquisition Regulation and agency-specific supplemental regulations. As such, the use, duplication, disclosure, modification, and adaptation shall be subject to the restrictions and license terms set forth in the applicable Government contract, and, to the extent applicable by the terms of the Government contract, the additional rights set forth in FAR 52.227-19, Commercial Computer Software License (December 2007). Oracle USA, Inc., 500 Oracle Parkway, Redwood City, CA 94065.

This software is developed for general use in a variety of information management applications. It is not developed or intended for use in any inherently dangerous applications, including applications which may create a risk of personal injury. If you use this software in dangerous applications, then you shall be responsible to take all appropriate fail-safe, backup, redundancy and other measures to ensure the safe use of this software. Oracle Corporation and its affiliates disclaim any liability for any damages caused by use of this software in dangerous applications.

This software and documentation may provide access to or information on content, products and services from third parties. Oracle Corporation and its affiliates are not responsible for and expressly disclaim all warranties of any kind with respect to third party content, products and services. Oracle Corporation and its affiliates will not be responsible for any loss, costs, or damages incurred due to your access to or use of third party content, products or services

### Table of Contents

| Managing Encumbrances 9_2                                         | 1   |
|-------------------------------------------------------------------|-----|
| Managing Purchase Orders                                          | 2   |
| View and Print the Procurement Budgetary Activity Report to HTML  |     |
| View and Print the Procurement Budgetary Activity Report to Excel | 21  |
| Run the ZZCLEANUP_PO_ACTIVITY Query                               | 32  |
| Inquire on a PO Activity Summary Page                             | 42  |
| View and Analyze the PO Activity Summary Page                     |     |
| Inquire on a PO Document Status                                   | 65  |
| Inquire on a PO Document Status                                   | 65  |
| Managing Requisitions Pre-Encumbrance                             | 83  |
| View & Print the Requisition Budgetary Activity Report to HTML    | 83  |
| View & Print the Requisition Budgetary Activity Report to Excel   |     |
| Running the ZZCLEANUP_REQ_ACTIVITY                                | 107 |
| Appendix                                                          | 117 |
| Create/Find a Run Control ID                                      | 117 |

### Managing Encumbrances 9\_2

Welcome to the **PeopleSoft 9.2 Financials Managing Encumbrances** module! This module contains the tools needed to learn the concepts and procedures involved in managing encumbrances and pre-encumbrances in order to assist in closing or adjusting remaining balances.

#### Goal

To provide a forum whereby the Departments can learn to manage their encumbrances and preencumbrances in order to assist in closing or adjusting remaining balances, as needed.

### **Participant Objectives**

At the end of this module you will be able to...

- 1. Understand the tools available to Manage Encumbrances.
- 2. View/print the Procurement Budgetary Activity Report.
- 3. View the PO Activity Summary page where the Receipts, Vouchers and other information used to conduct your analysis are located.
- 4. View the Receipt IDs and Receipts page for any Receipt listed on the PO Activity Summary page.
- 5. View the Voucher IDs and Voucher Inquiry page for any Invoice (Voucher) listed on the PO Activity Summary page.
- 6. View the Payment Reference ID and Payment pages for any Payment listed on the Voucher Inquiry page.
- 7. View the Purchase Order pages to determine the Match Rule applied to the PO to determine if a PO needs to be received in the PeopleSoft system.
- 8. View the PO Document Status page to access and view the documents associated with a PO during its life cycle.
- 9. View/print the Requisition Budgetary Activity Report.
- 10. Cancel a Receipt line when the PO should not have been received into the PeopleSoft system.

NOTE: Encumbrance accounting allows an organization to track items from the time the organization expresses intent to purchase them until the time of the purchase and payment. Encumbrance accounting involves pre-encumbrances, encumbrances, and expenditures.

A pre-encumbrance is the intent to buy a product or service. Although it is a commitment to the department's budget, it is not a final or binding commitment with the vendor. A pre-encumbrance is created by a requisition. A pre-encumbrance becomes an encumbrance when the requisitioned item becomes a commitment to purchase goods or services (typically through a contract) and a purchase order is issued. Once the purchase order is issued, the pre-encumbrance is reversed.

An encumbrance becomes an expenditure when payment is issued by Accounts Payable. Once the payment is issued, the encumbrance is reversed. On occasion there is a remaining encumbrance amount. This manual will provide the end-users the tools needed to ensure that the remaining encumbrance amount of a PO Line be adjusted or canceled, if necessary.

On occasion, the end-user may need to request that a remaining pre-encumbrance amount of a Requisition Line be adjusted or canceled by Purchasing.

### **Managing Purchase Orders**

View and Print the Procurement Budgetary Activity Report to HTML

### **Procedure**

In this topic you will learn how to **View and Print the Procurement Budgetary Activity Report to HTML**. This report will retrieve information on Purchase Orders for your Department for a specified period of time. You will be able to view any remaining encumbrance amounts for the PO Lines in this report.

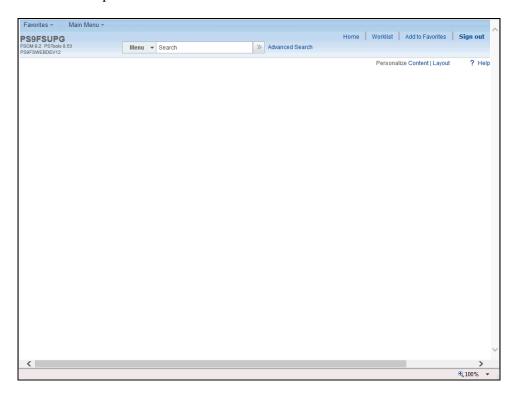

| Step | Action                                           |
|------|--------------------------------------------------|
| 1.   | Click the Main Menu button.  Main Menu           |
| 2.   | Click the <b>Purchasing</b> menu.  Purchasing    |
| 3.   | Click the Purchase Orders menu.  Purchase Orders |
| 4.   | Click the <b>Reports</b> menu.                   |

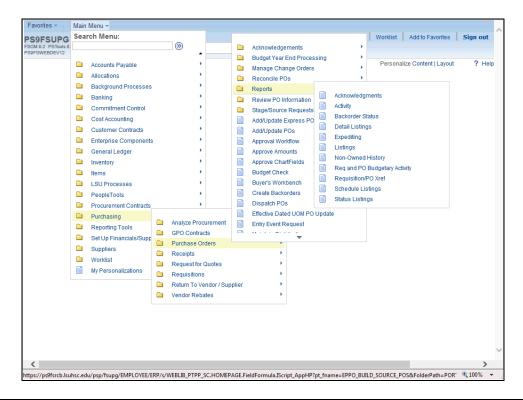

| Step | Action                                                                                                    |
|------|----------------------------------------------------------------------------------------------------|
| 5.   | Click the Req and PO Budgetary Activity menu.  Req and PO Budgetary Activity                                                                                                    |
| 6.   | The first time you use this method, you will need to create a Run Control ID in order to access the Process Scheduler. Click on the Add a New Value tab or hyperlink to create the Run Control ID. |
|      | The system defaults you into the Find an Existing Value tab. On all subsequent prints, you will use the Find an Existing Value tab to search for existing Run Control IDs.                         |
|      | See the Create/Find a Run Control topic in the Appendix for additional information on Run Controls.                                                                                                |

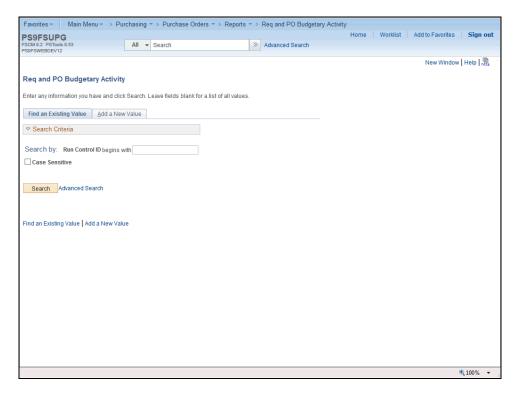

| Step | Action                                                                                       |
|------|----------------------------------------------------------------------------------------------|
| 7.   | Click the Add a New Value tab.  Add a New Value                                              |
| 8.   | Enter the desired information into the <b>Run Control ID</b> field. Enter "PO_ACTIVITY_RPT". |
| 9.   | Click the Add button.                                                                        |

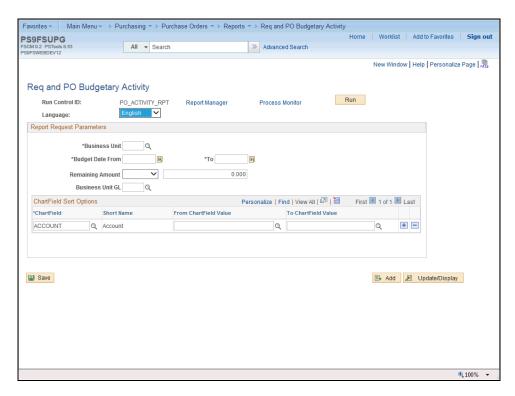

| Step | Action                                                                                                    |
|------|----------------------------------------------------------------------------------------------------|
| 10.  | The Req and Po Budgetary Activity page displays. The user will enter or select the report parameters needed from the options provided.   |
|      | NOTE: If you had selected an existing Run Control ID, the above page would contain the parameters from the last time you ran the report. |

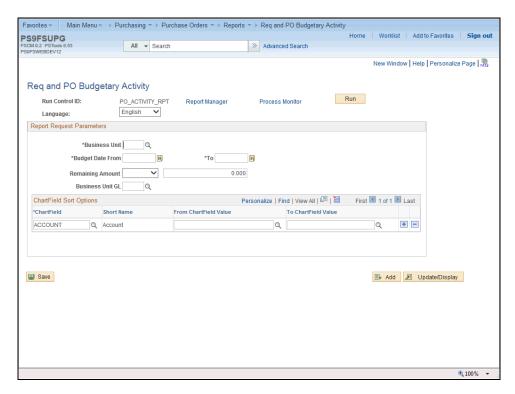

| Step | Action                                                                                                    |
|------|----------------------------------------------------------------------------------------------------|
| 11.  | Enter the desired information into the *Business Unit field. Enter "LSUSH".                                                                                                    |
| 12.  | Enter the desired information into the <b>Budget Date From</b> field. Enter "010116".                                                                                                    |
|      | For all documents for a specific fiscal year, enter 07-01-XX to 06-30-XX in the From and To fields.                                                                                                    |
| 13.  | Enter the desired information into the <b>To</b> field. Enter "043016".                                                                                                    |
| 14.  | Remaining Amount                                                                                                    |
|      | The user will specify the Remaining Amount fields as follows:  • If you wish to view <b>all</b> of your Department's POs generated during a specific period, regardless of the balance (i.e. those with a Remaining Balance of Zero, as well as those not equal to a Remaining Balance of Zero), <b>do not</b> specify an operand and accept the default entry of 0 (Zero) in the Remaining Balance field;  • You may specify an operand and enter the dollar amount in the adjacent field or accept the default entry of <b>0</b> ( <b>Zero</b> ); or |
|      | • For the purposes of managing encumbrances, the user will select " <b>Not Equal</b> " (< >) to a Remaining Amount of <b>0</b> ( <b>Zero</b> ) so that only the PO Lines with a Remaining Amount (including credits) will be retrieved.                                                                                                    |
| 15.  | Click the <b>Remaining Amount</b> list to select one of the operands.                                                                                                    |

| Step | Action                         |
|------|--------------------------------|
| 16.  | Click Not Equal from the list. |
|      |                                |

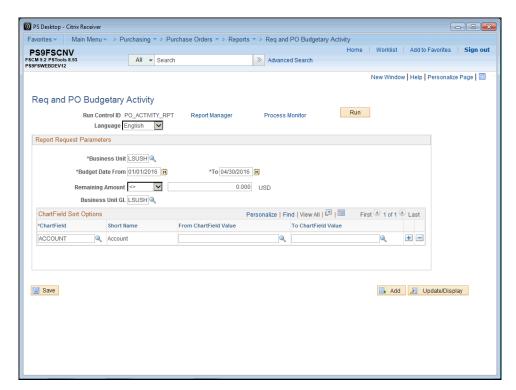

| Step | Action                                                                                                    |
|------|----------------------------------------------------------------------------------------------------|
| 17.  | Enter ChartField Sort Options                                                                                                    |
|      | The user may enter a single or multiple ChartFields.  • If the user wishes to specify a different ChartField value than what is displayed in the ChartField field, he/she should click the ChartField lookup button and select another value (Account, Dept ID, Fund, Program, Class Project ID, etc.); |
|      | • If the user wishes to specify more than one ChartField value, he/she will need to click the <b>Add a New Row</b> (+) button to insert an additional row(s) and select the appropriate values.                                                                                                    |
|      | • If the user wishes to run the report to view all POs for his/her Business Unit – click the <b>Delete a Row</b> (-) button to delete the row indicating the ChartField value.                                                                                                    |
|      | NOTE: Most users will not run all POs for their Business Unit. When a specific Project/Grant value is entered, the remaining fields may be left blank since there would only be one ChartString for the specific Project/Grant.                                                                         |
| 18.  | Click the Look up ChartField button.                                                                                                    |

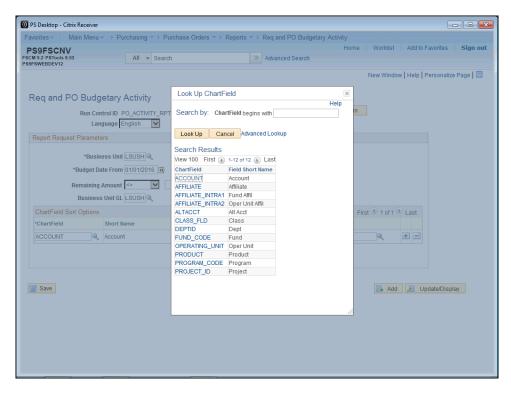

| Step | Action                                             |
|------|----------------------------------------------------|
| 19.  | Click <b>DEPTID</b> from the Search Results table. |
|      | DEPTID                                             |

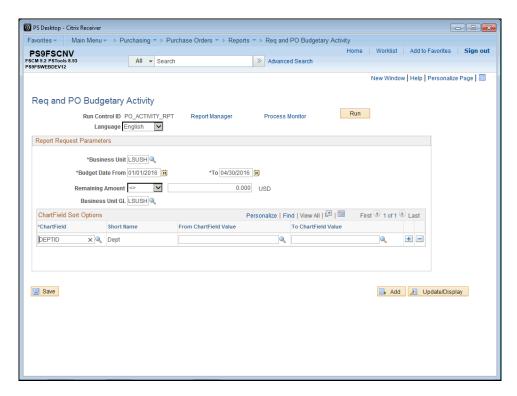

| Step | Action                                                                                                    |
|------|----------------------------------------------------------------------------------------------------|
| 20.  | Enter the desired information into the <b>From ChartField Value</b> field. Enter "1050100".                                                                                                    |
| 21.  | Click the Save button.  NOTE: You must Save any changes made to the first row before additional row(s) can be inserted. Failure to Save before adding the additional row will change the first row data back to the default setting. |
| 22.  | Click the Add a new row at row 1 button.                                                                                                    |
| 23.  | Click the <b>Look up ChartField</b> button.                                                                                                    |

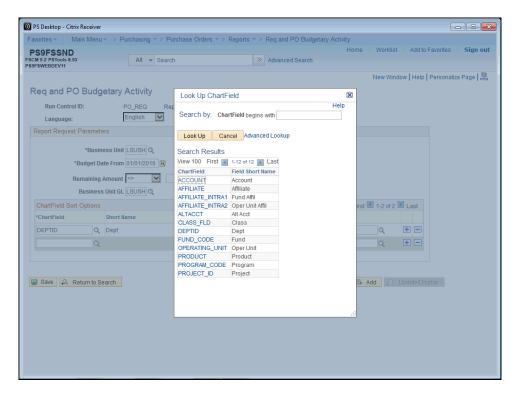

| Step | Action                                                |
|------|-------------------------------------------------------|
| 24.  | Click <b>FUND_CODE</b> from the Search Results table. |
|      | FUND_CODE                                             |

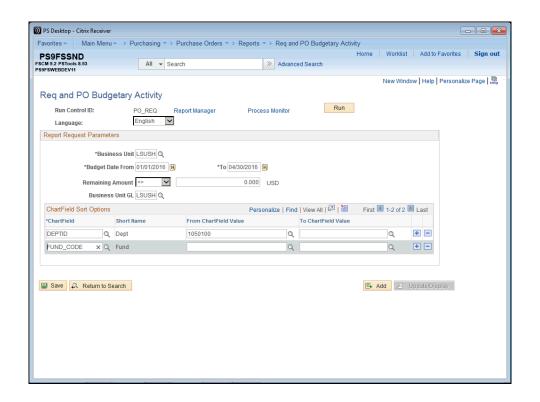

| Step | Action                                                                                                    |
|------|----------------------------------------------------------------------------------------------------|
| 25.  | Enter the desired information into the <b>From ChartField Value</b> field. Enter "111".                                                                                                    |
| 26.  | Click the <b>Delete row 1</b> button, if you wish to delete a row.                                                                                                    |
| 27.  | Click the <b>OK</b> button.                                                                                                    |
| 28.  | Click the Save button.                                                                                                    |
|      | NOTE: The values entered in the Procurement Budgetary Activity Parameter page, in this example, will retrieve only those Purchase Orders for the Department and Budget Dates specified with a Remaining Amount not equal to 0 (Zero). |
| 29.  | Click the <b>Run</b> button.                                                                                                    |

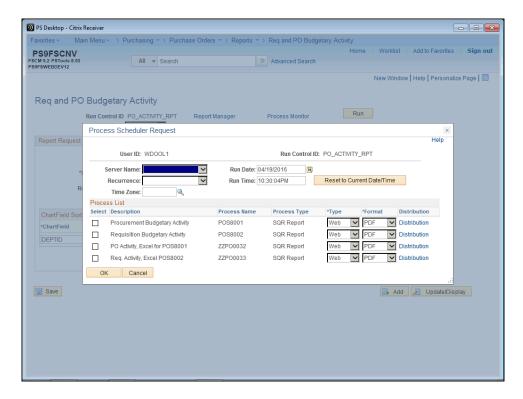

| Step | Action                      |
|------|-----------------------------|
| 30.  | Click the Server Name list. |

| Step | Action                          |
|------|---------------------------------|
| 31.  | Click the PSNT list item.  PSNT |

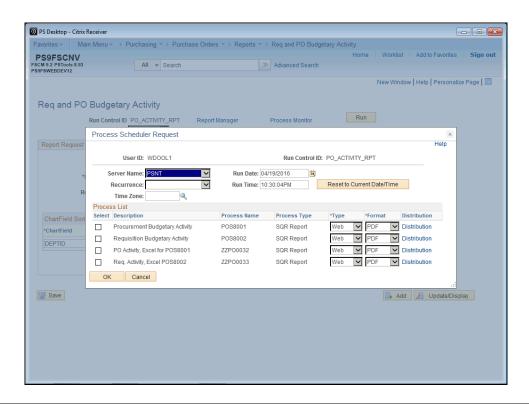

| Step | Action                                                                      |
|------|-----------------------------------------------------------------------------|
| 32.  | Click the <b>Procurement Budgetary Activity</b> option in the Process List. |
| 33.  | Click the <b>OK</b> button.                                                 |

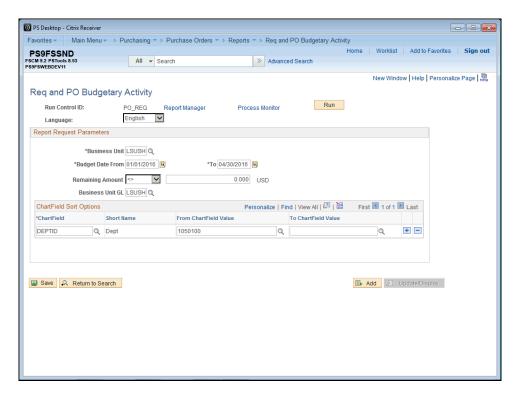

| Step | Action                                 |
|------|----------------------------------------|
| 34.  | Click the <b>Process Monitor</b> link. |
|      | Process Monitor                        |

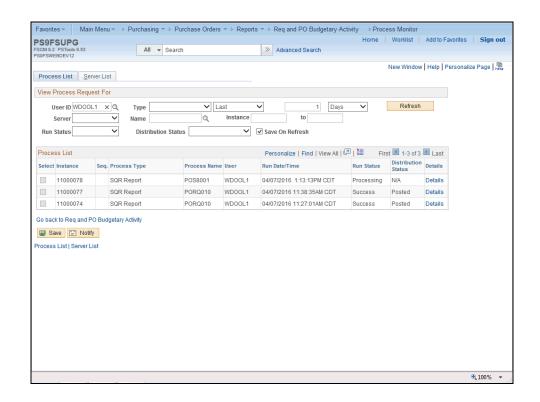

| Step | Action                                                                                                    |
|------|----------------------------------------------------------------------------------------------------|
| 35.  | Click the <b>Refresh</b> button until the process is complete (i.e. <b>Run Status</b> = Success and <b>Distribution Status</b> = Posted).  Refresh |
| 36.  | Click the Go back to Req and PO Budgetary Activity link.  Go back to Req and PO Budgetary Activity                                                 |

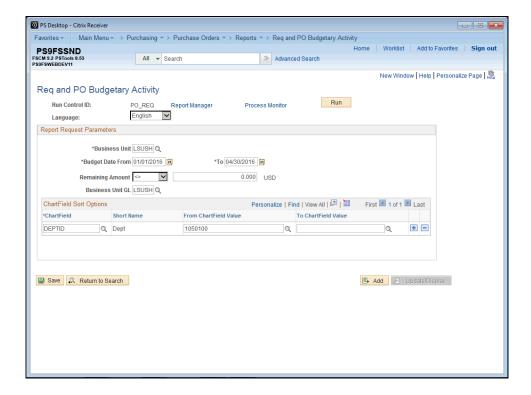

| Step | Action                                         |
|------|------------------------------------------------|
| 37.  | Click the Report Manager link.  Report Manager |

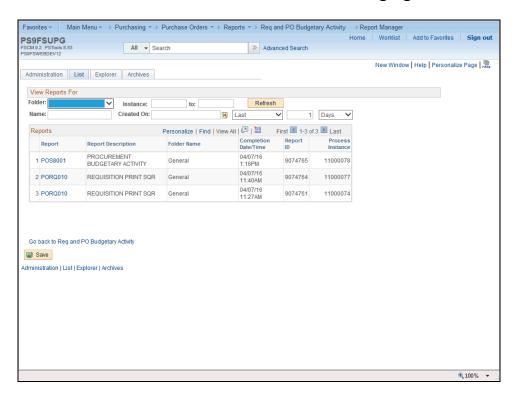

| Step | Action                               |
|------|--------------------------------------|
| 38.  | Click the <b>Administration</b> tab. |
|      | Administration                       |

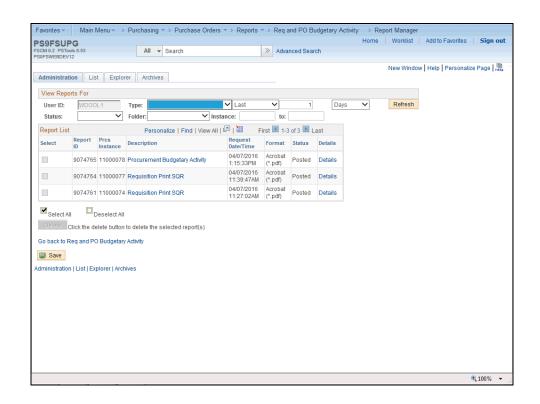

| Step | Action                                                                                                    |
|------|----------------------------------------------------------------------------------------------------|
| 39.  | Click the Procurement Budgetary Activity link.                                                                                                    |
|      | This action opens a new window.  Procurement Budgetary Activity                                                                                                    |
| 40.  | As specified in the Procurement Budgetary Activity Parameter page, only the PO line(s) with a Remaining Amount are retrieved. This will make it easier for the user to analyze the report when determining the encumbrances that need to be closed or adjusted. |
| 41.  | View the Procurement Budgetary Activity Report.                                                                                                    |

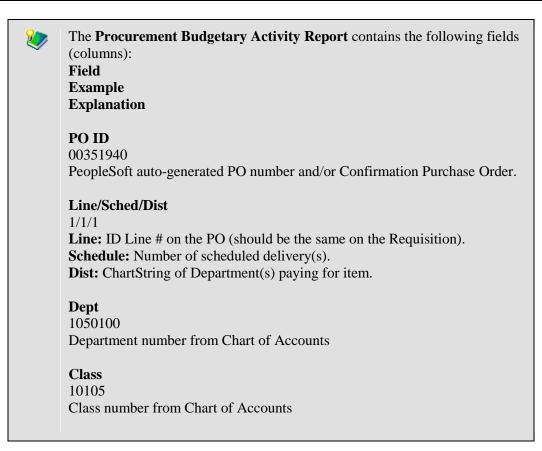

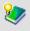

The fields (columns) of the **Procurement Budgetary Activity Report** continued:

Field

Example

**Explanation** 

Project/Grant

5050100000

Project number from Chart of Accounts, if applicable.

### **Supplier**

0000006478

ID of Supplier on PO

### **Supplier Short Name**

3GS, LLC

Name of Supplier associated with ID

### **REQ ID**

Source of PO, if exists

The **Requisition ID** may not appear on this Report if the PO was created without a Requisition by the Purchasing Department.

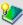

### **Procurement Budgetary Activity Report** continued:

Field

**Example** 

**Explanation** 

### **Original PO Amount**

The total dollar amount of the **PO Line**. PeopleSoft calculates the amount based on the total of the item quantity and the item price.

### **Liquidated Amount**

The dollar amount of the **PO Line** that has been paid (i.e. the reversal of the encumbrance).

### **Remaining Amount**

Amount not spent from PO (Original Amount – Liquidated Amount = Remaining Amount).

### **Vouchered Amount**

The dollar amount of the PO line that has been invoiced and paid to the supplier.

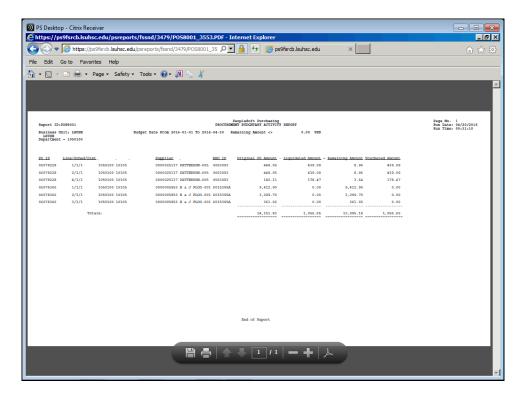

| Step | Action                                                                                                 |
|------|----------------------------------------------------------------------------------------------------|
| 42.  | Click the <b>Print</b> button.                                                                         |
|      | NOTE: You may save the report by clicking Save As or email the report by clicking Send, Page By E-mail |

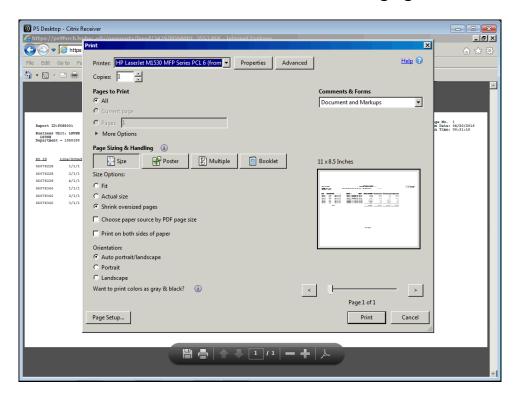

| Step | Action                                                                          |
|------|---------------------------------------------------------------------------------|
| 43.  | User will select to appropriate print options and click the OK button to print. |
|      | For training purposes only, click the Cancel button.  Cancel                    |

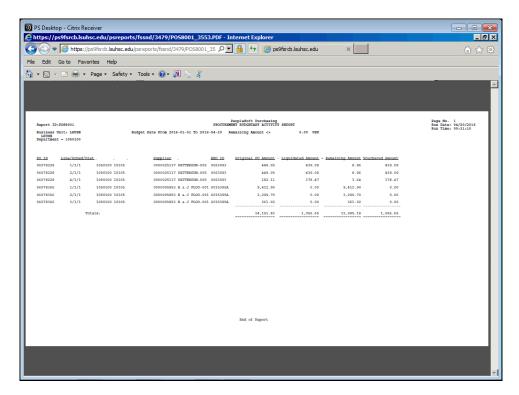

| Step | Action                                                                                              |
|------|----------------------------------------------------------------------------------------------------|
| 44.  | Click the Close button.                                                                             |
| 45.  | This completes View and Print the Procurement Budgetary Activity Report to HTML.  End of Procedure. |

## View and Print the Procurement Budgetary Activity Report to Excel **Procedure**

In this topic you will learn how to view and print the **Procurement Budgetary Activity Report** in Excel.

NOTE: This report will retrieve information on Purchase Orders for your Department, for a specified period of time. You will be able to view any remaining encumbrance amounts for the PO Lines in this report.

| Step | Action                                                                                                    |
|------|----------------------------------------------------------------------------------------------------|
| 1.   | Navigation to the Req and PO Budgetary Activity Page                                                                                           |
|      | From the <b>Main Menu</b> , click the following:                                                                                               |
|      | Purchasing > Purchase Orders > Reports > Req and PO Budgetary Activity                                                                         |
| 2.   | Users can modify existing run control parameters, or can continue to use the current settings.                                                 |
|      | The Excel Budgetary Activity Report lists additional fields that are not listed on the report run to HTML (i.e. Buyer, PO Type, and PO Status) |

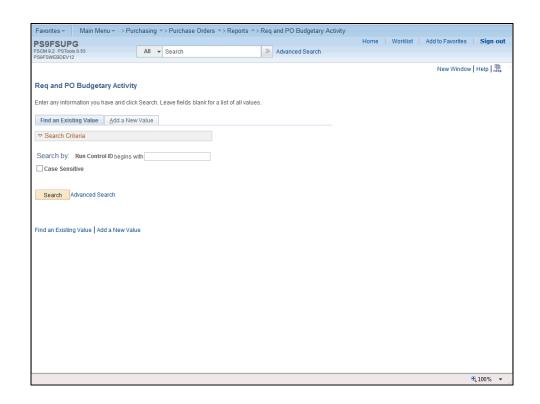

| Step | Action                           |
|------|----------------------------------|
| 3.   | Click the Search button.  Search |

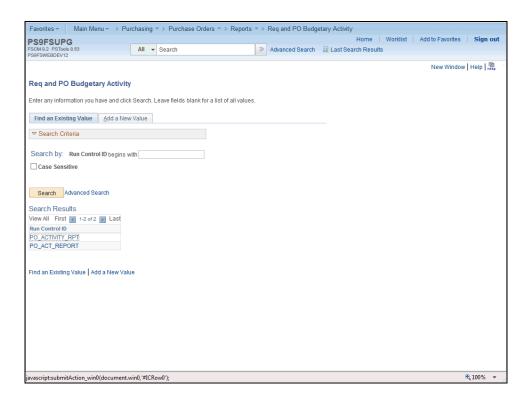

| Step | Action                        |
|------|-------------------------------|
| 4.   | Click the PO_ACT_REPORT link. |
|      | PO_ACT_REPORT                 |

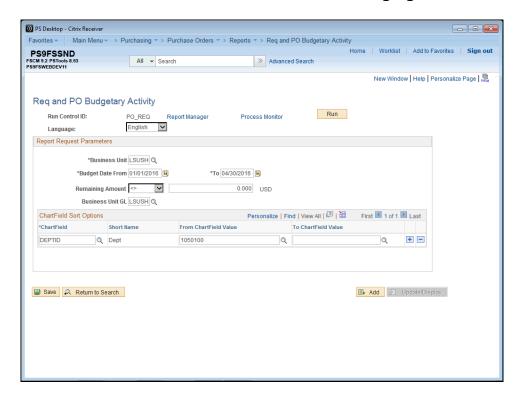

| Step | Action                                                                                                    |
|------|----------------------------------------------------------------------------------------------------|
| 5.   | The Req and PO Budgetary Activity page displays. The user will enter or select the report request parameters.                                                                                                    |
|      | NOTE: If you had selected an existing Run Control ID, the above page would contain the parameters from the last time you ran the report.                                                                             |
|      | To eliminate retrieving all Purchase Orders for all 11 Business Units, the <b>minimum</b> entries required are the following:  • Business Unit                                                                       |
|      | • The <b>DeptID</b> or <b>Project/Grant</b> , if applicable. If Project/Grant is entered, there is no need to enter any other parts of the ChartString since a Project/Grant number is tied to only one ChartString. |

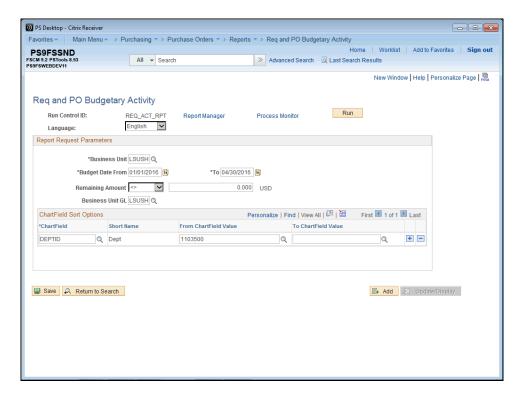

| Step | Action                                                                                                    |
|------|----------------------------------------------------------------------------------------------------|
| 6.   | Click the Save button.                                                                                                    |
|      | NOTE: The values entered in the Req and PO Budgetary Activity page will retrieve only those Purchase Orders for the department specified that have a remaining amount not equal to zero.  Save |
| 7.   | Click the <b>Run</b> button.                                                                                                    |
|      | Run                                                                                                    |

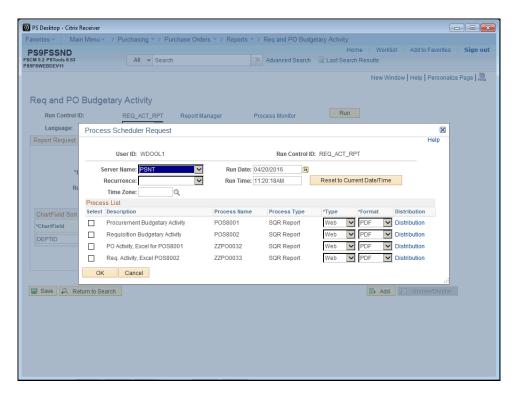

| Step | Action                                                  |
|------|---------------------------------------------------------|
| 8.   | Click the Select PO Activity, Excel for POS8001 option. |
| 9.   | Click the <b>OK</b> button.                             |
| 10.  | Click the Process Monitor link. Process Monitor         |

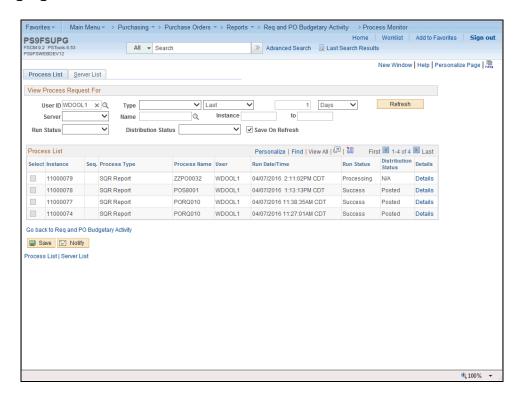

| Step | Action                                                                                                    |
|------|----------------------------------------------------------------------------------------------------|
| 11.  | Click the <b>Refresh</b> button until the process is complete (i.e. Run Status = Success and the Distribution Status = Posted).  Refresh |
| 12.  | Click the Go back to Req and PO Budgetary Activity link.  Go back to Req and PO Budgetary Activity                                       |
| 13.  | Click the Report Manager link.  Report Manager                                                                                           |

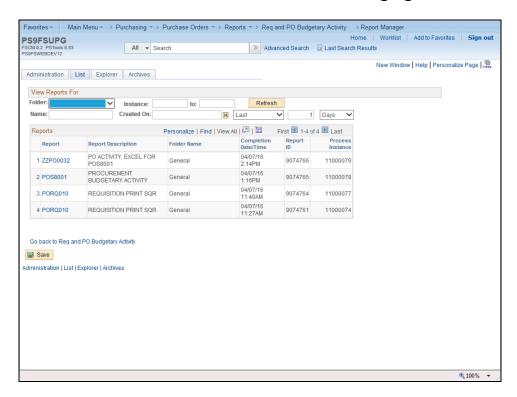

| Step | Action                                        |
|------|-----------------------------------------------|
| 14.  | Click the Administration tab.  Administration |

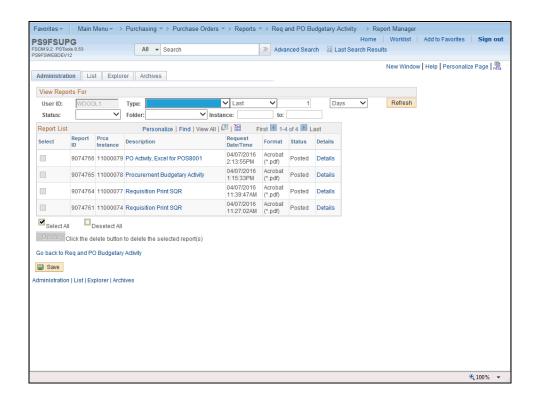

| Step | Action                                         |
|------|------------------------------------------------|
| 15.  | Click the PO Activity, Excel for POS8001 link. |
|      | PO Activity, Excel for POS8001                 |

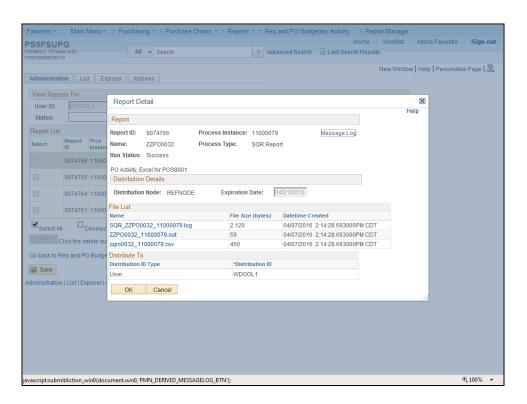

| Step | Action                                                                                                    |
|------|----------------------------------------------------------------------------------------------------|
| 16.  | Click the <b>zzpo0032_11000079.csv</b> link.                                                                                                    |
|      | This action opens a new window.  zzpo0032_11000079.csv                                                                                                    |
| 17.  | As specified in the Procurement Budgetary Activity Parameter page, only the PO line(s) with a Remaining Amount are retrieved. This will make it easier for the user to analyze the report when determining the encumbrances that need to be closed or adjusted. |
| 18.  | View the Procurement Budgetary Activity Report.                                                                                                    |

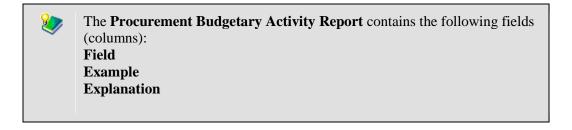

### PO ID

00351940

PeopleSoft auto-generated PO number and/or Confirmation Purchase Order.

#### Line/Sched/Dist

1/1/1

**Line:** ID Line # on the PO (should be the same on the Requisition).

**Schedule:** Number of scheduled delivery(s).

**Dist:** ChartString of Department(s) paying for item.

### Dept

1050100

Department number from Chart of Accounts

#### Class

10105

Class number from Chart of Accounts

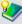

The fields (columns) of the **Procurement Budgetary Activity Report** continued:

### Field

**Example** 

**Explanation** 

### Project/Grant

5050100000

Project number from Chart of Accounts, if applicable.

### **Supplier**

0000006478

ID of Supplier on PO

### **Supplier Short Name**

3GS, LLC

Name of Supplier associated with ID

### **REQ ID**

Source of PO, if exists

The **Requisition ID** may not appear on this Report if the PO was created without a Requisition by the Purchasing Department.

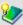

**Procurement Budgetary Activity Report** continued:

**Field** 

**Example** 

**Explanation** 

### Training Guide

### Managing Encumbrances 9\_2

### **Original PO Amount**

The total dollar amount of the **PO Line**. PeopleSoft calculates the amount based on the total of the item quantity and the item price.

#### **Liquidated Amount**

The dollar amount of the **PO Line** that has been paid (i.e. the reversal of the encumbrance).

### **Remaining Amount**

Amount not spent from PO (Original Amount – Liquidated Amount = Remaining Amount).

#### **Vouchered Amount**

The dollar amount of the PO line that has been invoiced and paid to the supplier.

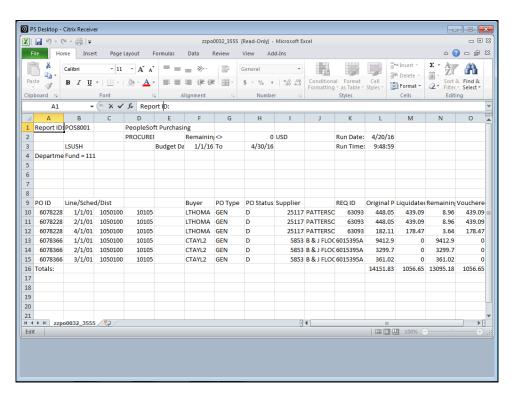

| Step | Action                  |
|------|-------------------------|
| 19.  | Click the Close button. |

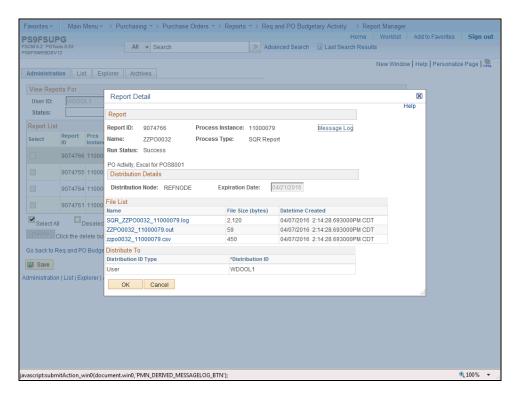

| Step | Action                                                                                             |
|------|----------------------------------------------------------------------------------------------------|
| 20.  | Click the <b>OK</b> button.                                                                        |
| 21.  | This completes View & Print the Procurement Budgetary Activity Report in Excel.  End of Procedure. |

### Run the ZZCLEANUP\_PO\_ACTIVITY Query

### The ZZCLEANUP\_PO\_ACTIVITY Query report can only be run in PS9FSRPT database.

The ZZCLEANUP\_PO\_ACTIVITY is public query within the PeopleSoft system. It has been designed and developed to provide users with information necessary for managing encumbrances. When running the query, the information can be displayed in three formats: HTML, Excel and/or as a CSV Text File.

The **HTML** format displays the data in a specified order. HTML does not allow manipulation of the data (i.e. moving columns). Users may elect to run the data to Excel or CSV Text File. The data will display in the same order as it appeared in the HTML format. However, the data can be manipulated (i.e. moving columns) within the Excel or CSV Text File formats.

NOTE: CSV is an abbreviation for Comma Separated Value File. This type of file is not often used by general query users, but is available to you.

NOTE: Queries are run in the PS9FSRPT (Reports) database.

#### **Procedure**

In this topic you will learn how to Run the ZZCLEANUP\_PO\_ACTIVITY Query.

NOTE: The ZZCLEANUP query can only be run from the Reports (PS9FSRPT) database. It cannot be run in the Production (PS9FSPRD) database.

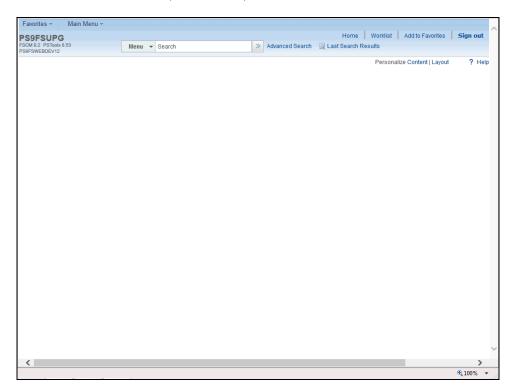

| Step | Action                                                  |
|------|---------------------------------------------------------|
| 1.   | Click the Main Menu button.  Main Menu                  |
| 2.   | Click the <b>Reporting Tools</b> menu.  Reporting Tools |
| 3.   | Click the Query menu.  Query                            |
| 4.   | Click the Query Viewer menu.  Query Viewer              |

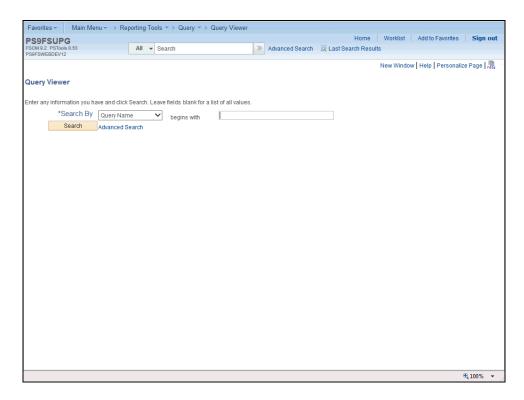

| Step | Action                                                                                                    |
|------|----------------------------------------------------------------------------------------------------|
| 5.   | A portion of the Query Name <u>must</u> be known and entered in order to retrieve the desired information. The Query Name field is <b>not</b> case sensitive; lower, upper or mixed case letters may be entered.  Enter the desired information into the <b>Search By</b> field. Enter " <b>ZZCLEANUP</b> ". |
| 6.   | Click the Search button.  Search                                                                                                    |

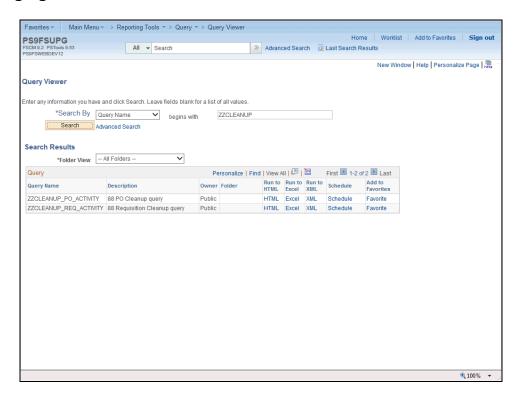

| Step | Action                                                          |
|------|-----------------------------------------------------------------|
| 7.   | Click the <b>HTML</b> link for the ZZCLEANUP_PO_ACTIVITY query. |

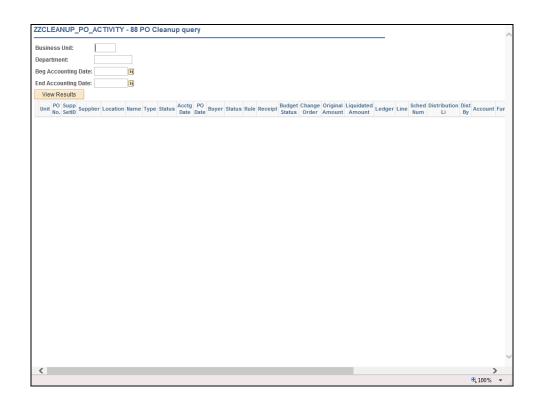

| Step | Action                                                                                                    |
|------|----------------------------------------------------------------------------------------------------|
| 8.   | Enter the desired information into the <b>Business Unit</b> field. Enter " <b>LSUSH</b> ".                                                                                     |
| 9.   | Enter the desired information into the <b>Department</b> field. Enter "1050100".                                                                                               |
|      | NOTE: You may run the query for a specific department by entering the department number, or you may utilize the wild card, "%", to run the query for the entire Business Unit. |
| 10.  | Enter the desired information into the <b>Beg Accounting Date</b> field. Enter "110115".                                                                                       |
| 11.  | Enter the desired information into the <b>End Accounting Date</b> field. Enter "113015".                                                                                       |
| 12.  | Click the View Results button.                                                                                                    |
|      | NOTE: It may take several minutes for the results to display since the data is being pulled from many tables.  View Results                                                    |

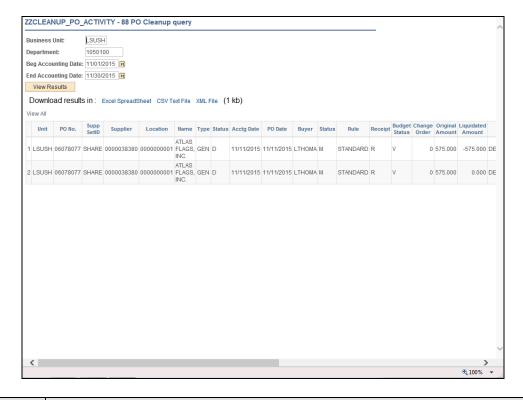

| Step | Action                                                                                                    |
|------|----------------------------------------------------------------------------------------------------|
| 13.  | The query results display at the bottom of the page. The query displays one line for the original encumbrance amount and a line for each payment (liquidated amount)                                        |
|      | In this example, only one result was returned. Generally, the system will display the first 100 items on the screen. You would use the arrows and links on the far right of the page view additional pages. |

| Step | Action                                                                                                    |
|------|----------------------------------------------------------------------------------------------------|
| 14.  | You may download your HTML results to either of the following:                                                                                                    |
|      | <b>Excel Spreadsheet:</b> The results will display to a web page in Internet Explorer. The Excel functionalism (Data, Sort and Filter, Format Cells, etc.) are available in the web page. |
|      | <b>CSV Text File:</b> When you select this option, the results download into Microsoft Excel and can then be sorted and filtered as needed.                                               |
|      | Click the Excel Spreadsheet link.  Excel SpreadSheet                                                                                                    |

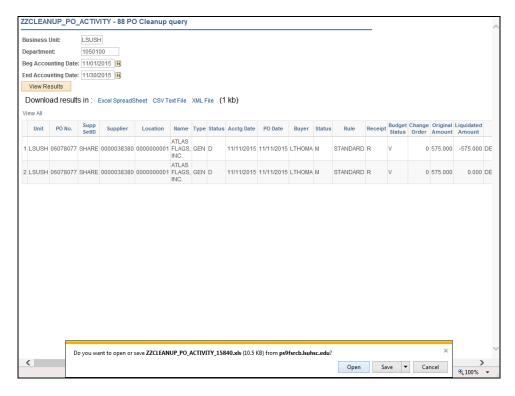

| Step | Action                       |
|------|------------------------------|
| 15.  | Click the Open button.  Open |

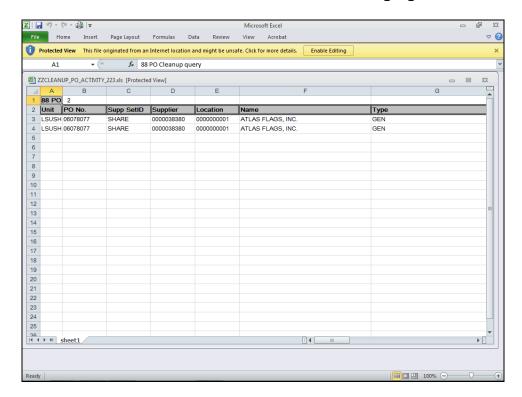

| Step | Action                                                  |
|------|---------------------------------------------------------|
| 16.  | Click the <b>Enable Editing</b> button.  Enable Editing |
| 17.  | Click the Close button on the Excel spreadsheet.        |

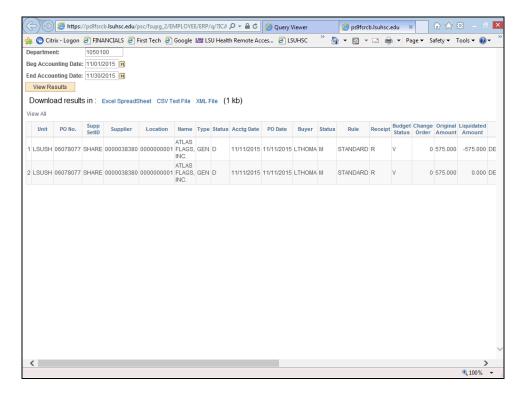

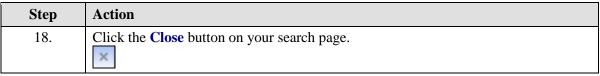

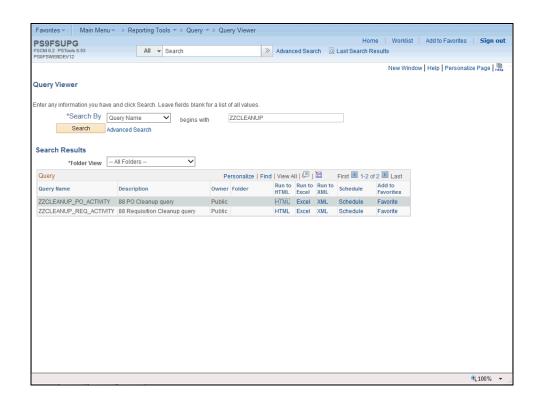

| Step | Action                                                                                                    |
|------|----------------------------------------------------------------------------------------------------|
| 19.  | The system also provides the option of running the query and displaying the results directly in Excel. This option will be demonstrated now. |
|      | Click the Excel link.  Excel                                                                                                    |
| 20.  | Enter the desired information into the <b>Business Unit</b> field. Enter " <b>LSUSH</b> ".                                                   |
| 21.  | Enter the desired information into the <b>Department</b> field. Enter "1050100".                                                             |
| 22.  | Enter the desired information into the <b>Beg Accounting Date</b> field. Enter "110115".                                                     |
| 23.  | Enter the desired information into the <b>End Accounting Date</b> field. Enter "113015".                                                     |
| 24.  | Click the View Results button.  View Results                                                                                                 |

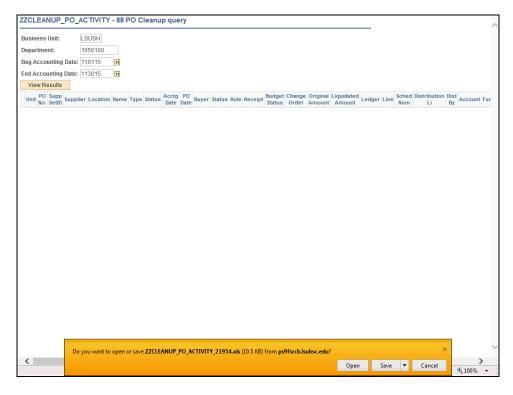

| Step | Action                              |
|------|-------------------------------------|
| 25.  | Click the <b>Open</b> button.  Open |

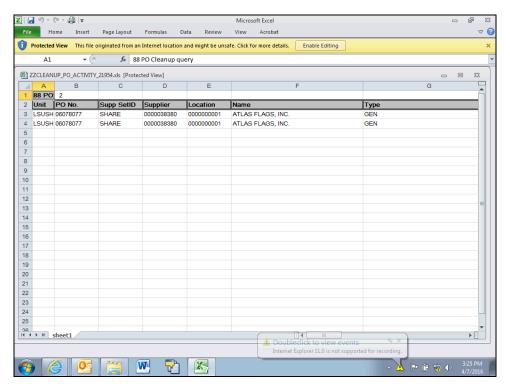

| Step | Action                                  |
|------|-----------------------------------------|
| 26.  | Click the <b>Enable Editing</b> button. |
|      | Enable Editing                          |

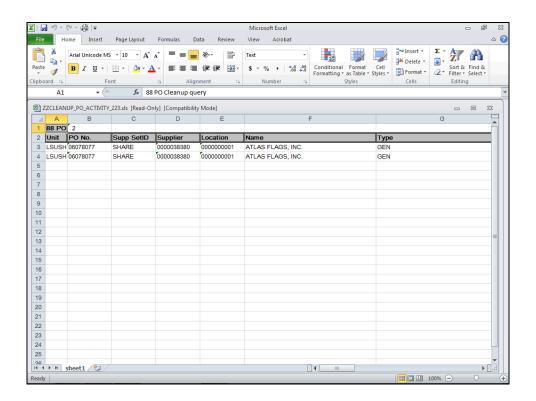

| Step | Action                                                                                                    |
|------|----------------------------------------------------------------------------------------------------|
| 27.  | NOTE: Only one PO line is displayed for the original encumbrance amount. No payment has been made against this PO. |
|      | Click the Close button on the Excel spreadsheet.                                                                   |

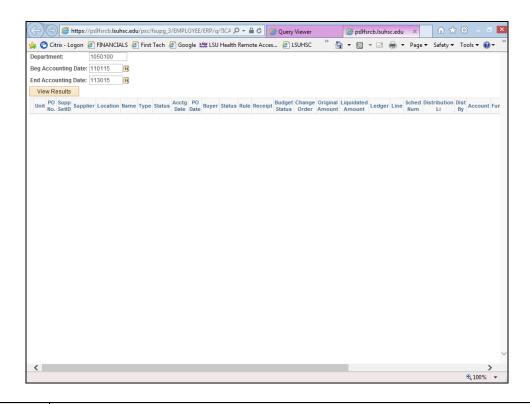

| Step | Action                                                                 |
|------|------------------------------------------------------------------------|
| 28.  | Click the Close button on the search page.                             |
| 29.  | This completes Run the ZZCLEANUP_PO_ACTIVITY query.  End of Procedure. |

#### **Inquire on a PO Activity Summary Page**

The **PO** Activity Summary page indicates the following:

- Whether or not a Receipt(s) has been entered in the PeopleSoft system for the PO Line(s) with a listing of the Receipt IDs.
- Whether or not an Invoice(s) (i.e. Voucher) has been paid by Accounts Payable for the PO Line(s) with a listing of the Voucher IDs and Voucher Line Number(s).
- Whether or not an item(s) have been matched by Accounts Payable for the PO line.

#### View and Analyze the PO Activity Summary Page

The **PO** Activity Summary page indicates the following:

- Whether or not a Receipt(s) has been entered in the PeopleSoft system for the PO Line(s) with a listing of the Receipt IDs.
- Whether or not an Invoice(s) (i.e. Voucher) has been paid by Accounts Payable for the PO Line(s) with a listing of the Voucher IDs and Voucher Line Number(s).
- Whether or not an item(s) have been matched by Accounts Payable for the PO line.

#### **Procedure**

In this topic you will learn how to View and Analyze the PO Activity Summary Page.

NOTE: The PO Activity Summary page allows you to determine why there is a remaining encumbrance amount on a PO Line.

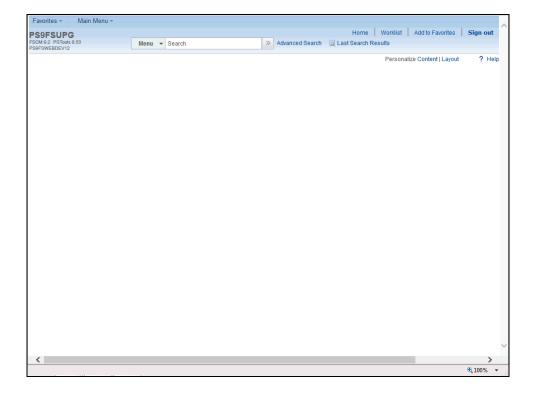

| Step | Action                                                                                                    |
|------|----------------------------------------------------------------------------------------------------|
| 1.   | Click the Main Menu button.  Main Menu                                                                                                    |
| 2.   | Click the <b>Purchasing</b> menu.  Purchasing                                                                                                   |
| 3.   | Click the Purchase Orders menu.  Purchase Orders                                                                                                |
| 4.   | Click the Review PO Information menu.  Review PO Information                                                                                    |
| 5.   | Click the Activity Summary menu.  Activity Summary                                                                                              |
| 6.   | If your Business Unit does not default into the Business Unit field, enter it directly or search for it using the Look up Business Unit option. |

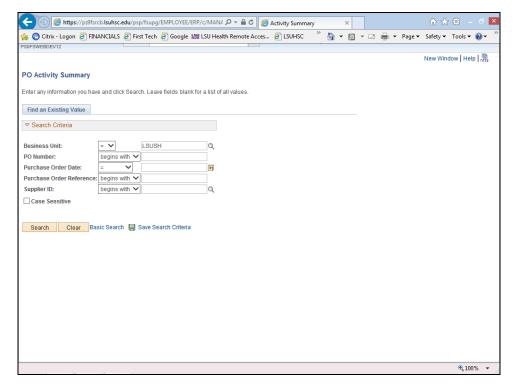

| Step | Action                                                                           |
|------|----------------------------------------------------------------------------------|
| 7.   | Enter the desired information into the <b>PO Number</b> field. Enter "06678681". |
| 8.   | Click the Search button.  Search                                                 |

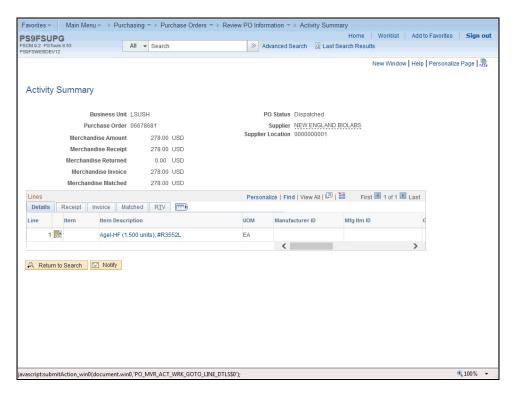

| Step | Action                                                                                                    |
|------|----------------------------------------------------------------------------------------------------|
| 9.   | View the Activity Summary page.                                                                                                    |
|      | <ul> <li>PO Status: The status should indicate Dispatched for most POs, but the status could indicate Approved (someone may have changed the PO, but it was not yet Dispatched or Budget Checked), Canceled or Complete.</li> <li>Order Qty: The quantity ordered.</li> <li>Amount Ordered: The total dollar value of the PO line.</li> </ul> |
|      | NOTE: Listed under the PO number is an explanation of the Merchandise Amount, Merchandise Receipt, Merchandise Returned, Merchandise Invoice and Merchandise Matched. These are cumulative totals of all PO lines.                                                                                                    |

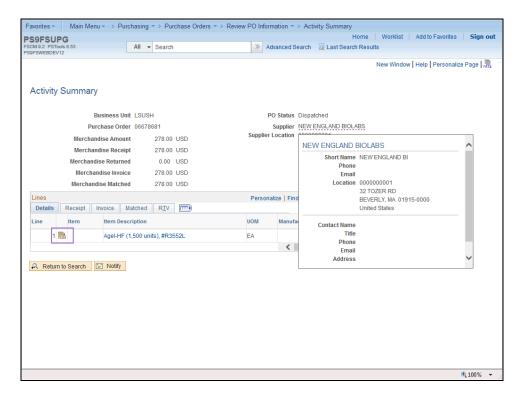

| Step | Action                                                                                                    |
|------|----------------------------------------------------------------------------------------------------|
| 10.  | By hovering over the Supplier name, a dropdown box will appear with the Supplier information. The supplier's phone number and address will display.  Click to the <b>Line Details</b> button. |

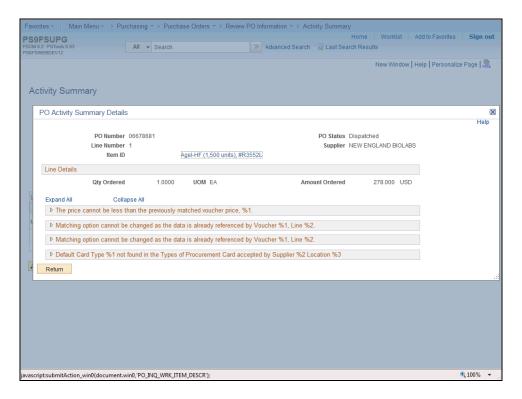

| Step | Action                                                                                                    |
|------|----------------------------------------------------------------------------------------------------|
| 11.  | Click the <b>Expand All</b> link to view the line details (i.e. Open Quantity, Qty Received, Amt Invoiced, and Un-Invoiced Amount)  Expand All |

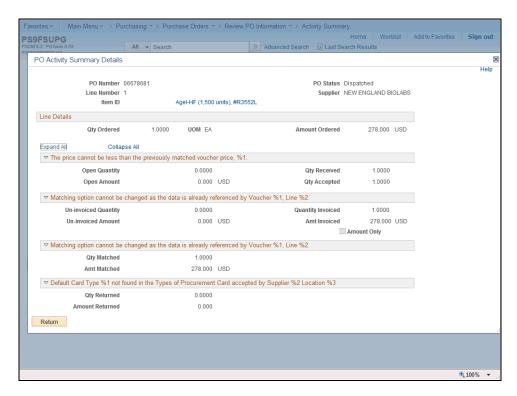

| Step | Action                          |
|------|---------------------------------|
| 12.  | Click the <b>Return</b> button. |
|      | Return                          |

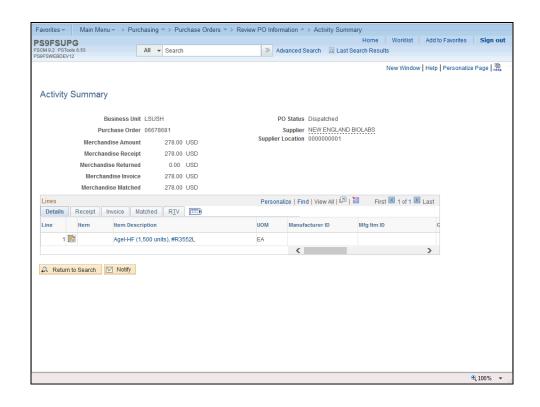

| Step | Action                                                                         |
|------|--------------------------------------------------------------------------------|
| 13.  | View the Details Tab to determine quantity ordered and cost of each line item. |
|      | Click the <b>Receipt</b> link.  Receipt                                        |

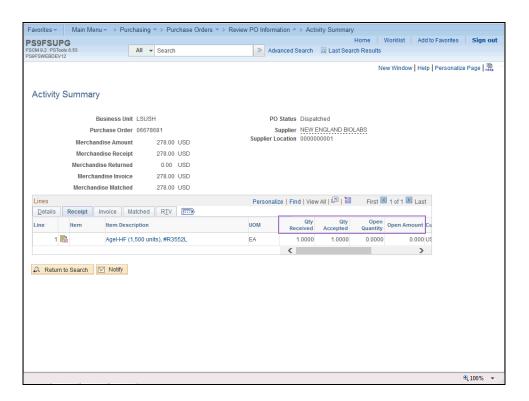

| Step | Action                                                                 |
|------|------------------------------------------------------------------------|
| 14.  | View the <b>Receipt</b> tab.                                           |
|      | • Qty Received: The quantity received in the shipment for the PO line. |
|      | • Qty Accepted: The quantity accepted from the shipment.               |
|      | • Open Quantity: The quantity not yet received.                        |
|      | • Open Amount: The amount not yet received.                            |
| 15.  | Click the right button on the <b>Scrollbar</b> .                       |

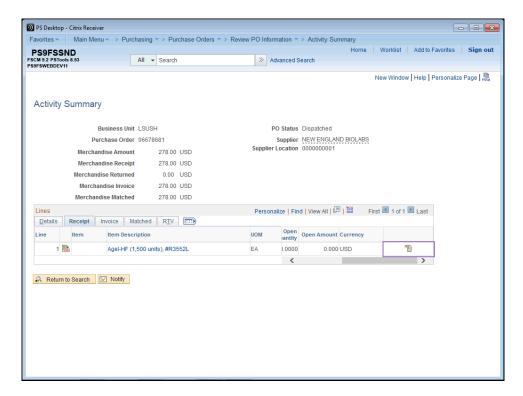

| Step | Action                                                                                                    |
|------|----------------------------------------------------------------------------------------------------|
| 16.  | NOTE: If the Receipt button appears on the PO line (i.e. the icon next to the Currency field), this indicates that a Receipt(s) has been entered in PeopleSoft for the PO line. If a Receipt has not been entered in PeopleSoft for the PO line, the Receipt button would not appear on this page as is shown here. |
|      | Click the <b>Receipt</b> icon.                                                                                                    |

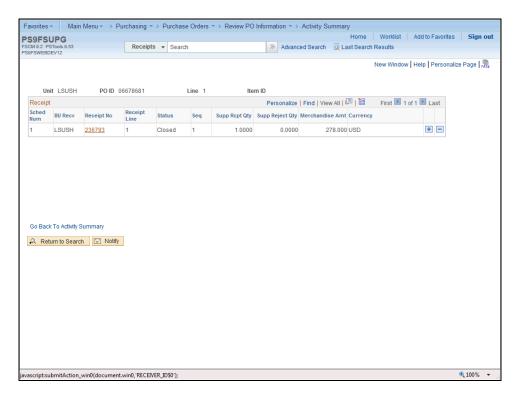

| Step | Action                                                           |
|------|------------------------------------------------------------------|
| 17.  | Click the <b>Receipt Number</b> link to access the Receipt page. |
|      | Click the <b>236793</b> link.                                    |

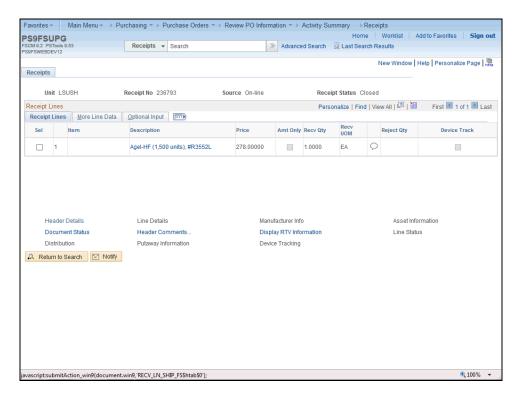

| Step | Action                                                                                                    |
|------|----------------------------------------------------------------------------------------------------|
| 18.  | The Receipts page displays.                                                                               |
|      | Click the <b>Show All Columns</b> button.  This will allow the user to view all data located on the tabs. |

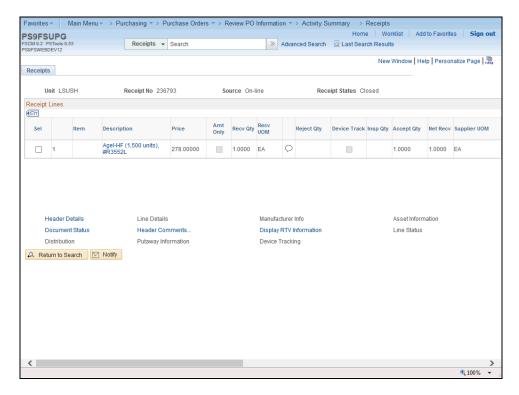

| Step | Action                                                |
|------|-------------------------------------------------------|
| 19.  | Click the <b>Scrollbar</b> to view additional fields. |
|      | <b>&gt;</b>                                           |

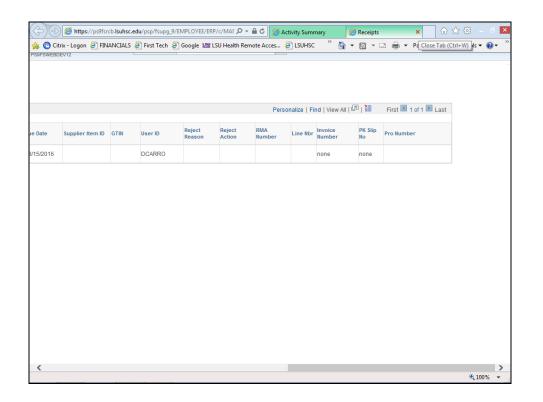

| Step | Action                  |
|------|-------------------------|
| 20.  | Click the Close button. |
|      | ×                       |

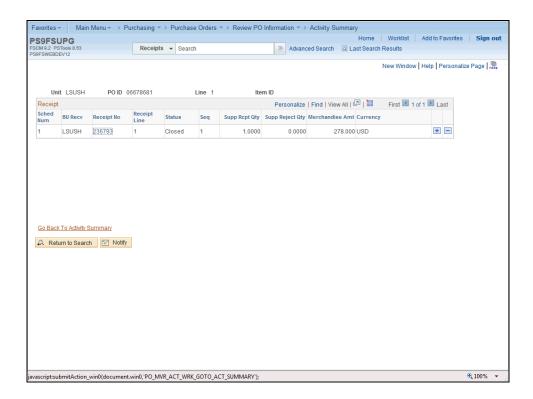

| Step | Action                                      |
|------|---------------------------------------------|
| 21.  | Click the Go Back To Activity Summary link. |
|      | Go Back To Activity Summary                 |

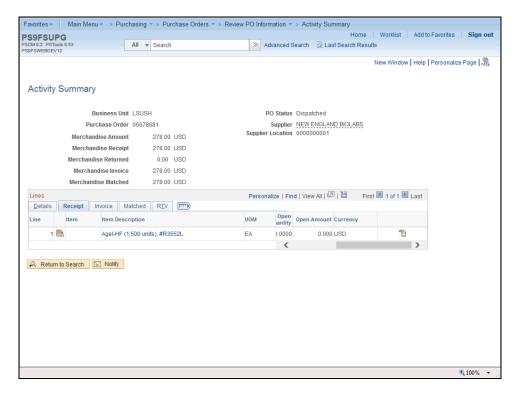

| Step | Action                                 |
|------|----------------------------------------|
| 22.  | Click the <b>Invoice</b> tab.  Invoice |

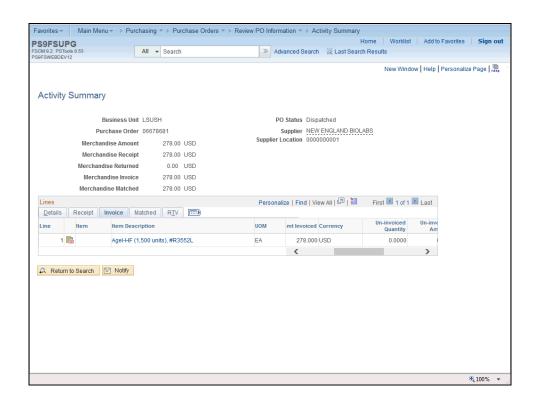

| Step | Action                                                                                                    |
|------|----------------------------------------------------------------------------------------------------|
| 23.  | View the Invoice tab.                                                                                                    |
|      | • Quantity Invoiced: The quantity of the items invoiced.                                                                                                    |
|      | • Amt Invoiced: The dollar amount to be paid for the items invoiced.                                                                                                    |
|      | • Un-invoiced Quantity: The remaining quantity of items not yet invoiced.                                                                                                    |
|      | • Un-invoiced Amount: The dollar amount of items not yet invoiced.                                                                                                    |
| 24.  | Although the Invoice (i.e. the document from the Vendor) and Voucher (i.e. the document generated by Accounts Payable in the PeopleSoft system to pay the vendor invoice) are really two separate documents, PeopleSoft refers to a Voucher as an Invoice. |
|      | Vouchers are generated by AP in the PeopleSoft system for anything that shows payment of funds in your Department: • Invoice (for Vendors) • Advance Payment (for Direct Pay and Travel)                                                                   |

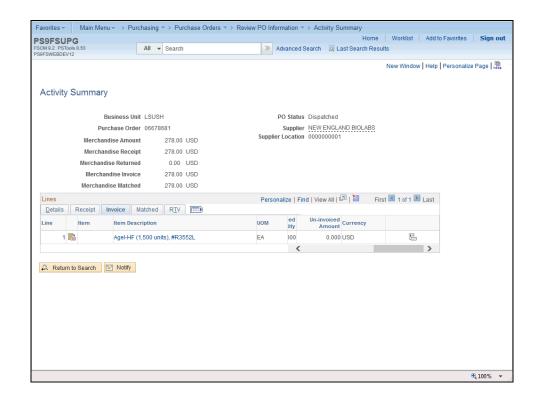

| Step | Action                                                                                                    |
|------|----------------------------------------------------------------------------------------------------|
| 25.  | The Invoice (Voucher) button displays on the PO line (i.e. the icon next to the Currency field). This indicates that a payment(s) has been made by Accounts Payable for the PO line. If a payment has not been made by AP for the PO line, the Invoice (Voucher) button would not appear on this page.                                                                                                    |
|      | Click the <b>Invoice</b> button.                                                                                                    |
| 26.  | The user does not have to access the Voucher Inquiry page to retrieve the Voucher Number and Line Number, as this information is located on this page.                                                                                                    |
|      | NOTE: More than one Voucher may appear, if the items on the PO were received in more than one shipment. If the last Voucher ID issued by AP (i.e. the largest or highest number in the list of Vouchers) and Voucher Line # are not provided to AP when requesting finalization of the voucher, they cannot finalize the Voucher (PO). The request will be returned to the user for completion of this information. Both the PO Line # and the Voucher Line # MUST be provided to AP, since these two numbers are not always the same. |
|      | NOTE: This is the only tool that will provide the user with <u>all</u> voucher activity for a PO Line to be able to identify the last Voucher issued.                                                                                                    |

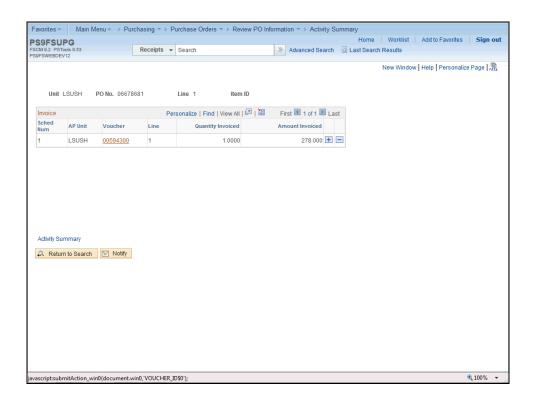

| Step | Action                                                                                                    |
|------|----------------------------------------------------------------------------------------------------|
| 27.  | Click the <b>Voucher Number</b> link to access the Voucher Inquiry page.                                                                                                    |
|      | This action opens a new window.  00594300                                                                                                    |
| 28.  | View the fields on the Voucher Details tab of the Voucher Inquiry Results section.                                                                                                    |
|      | See the "View the Payment Reference ID and Payment Pages for a PO Line" topic for instructions on how to access the Payment pages from the Voucher Inquiry page (i.e. by clicking the Payment Information button) and a description of the fields on the Payment pages. |

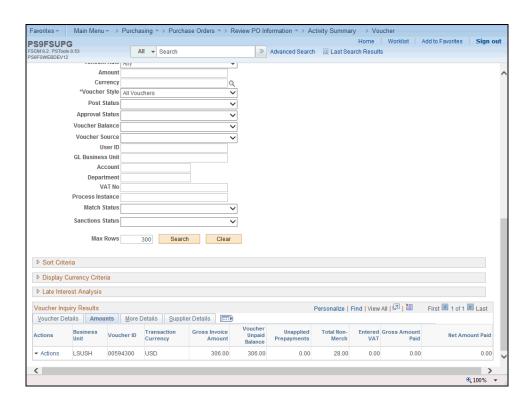

| Step | Action                                                               |
|------|----------------------------------------------------------------------|
| 29.  | Click the Amounts link.  Amounts                                     |
| 30.  | View the Amounts page.  Click the More Details object.  More Details |

| Step | Action                                                             |
|------|--------------------------------------------------------------------|
| 31.  | View the fields on the <b>More Details</b> tab:                    |
|      | <b>Due Date:</b> The date that AP is scheduled to pay the Voucher. |
|      | Acctg Date: The Accounting Period in which the Due Date falls.     |
|      | Entered on: The date that AP entered the Voucher.                  |

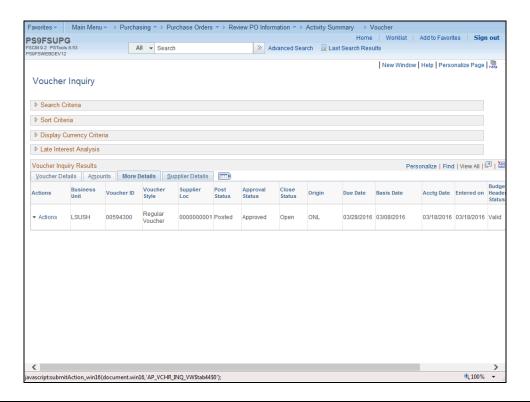

| Step | Action                                                 |
|------|--------------------------------------------------------|
| 32.  | Click the Supplier Details tab.  Supplier Details      |
| 33.  | Click the <b>Voucher Details</b> tab.  Voucher Details |

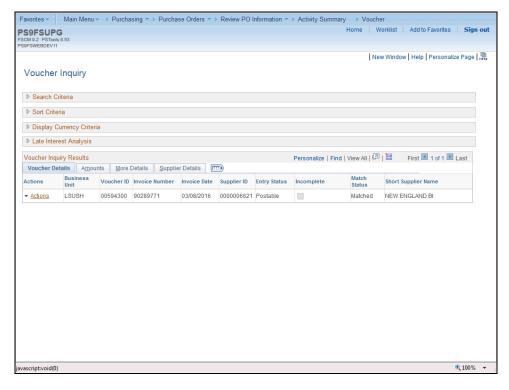

| Step | Action                                                       |
|------|--------------------------------------------------------------|
| 34.  | Click the <b>Actions</b> link to view the available actions. |
|      | ▼ <u>Actions</u>                                             |

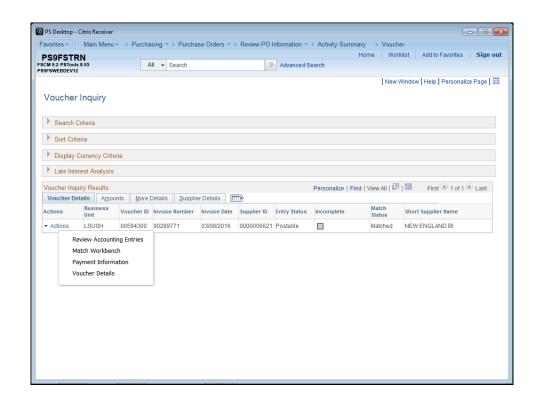

| Step | Action                                                     |
|------|------------------------------------------------------------|
| 35.  | Click the Payment Information link.  Payment Information   |
| 36.  | The Voucher Payment Inquiry page displays in a pop-up box. |

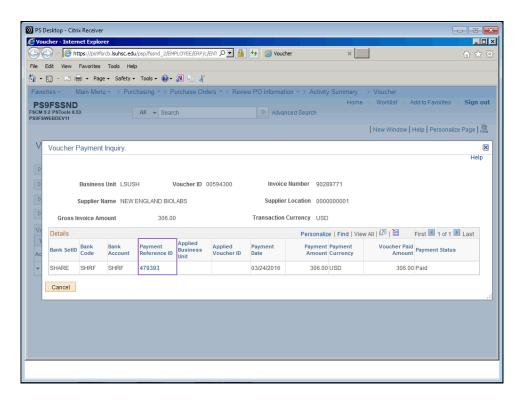

| Step | Action                                                                                                    |
|------|----------------------------------------------------------------------------------------------------|
| 37.  | Click the <b>Payment Reference ID</b> link to access Bank information on the Payment Inquiry page.  479393             |
| 38.  | Click the Additional Info tab on the Payment Inquiry page to view bank information (i.e. Bank number and description). |
|      | NOTE: Bank information can only be viewed if you have the proper security.                                             |
|      | Click the <b>Supplier Details</b> to view Supplier ID and Supplier address information.                                |
|      | Click the <b>X</b> to close the Payment Inquiry window.                                                                |

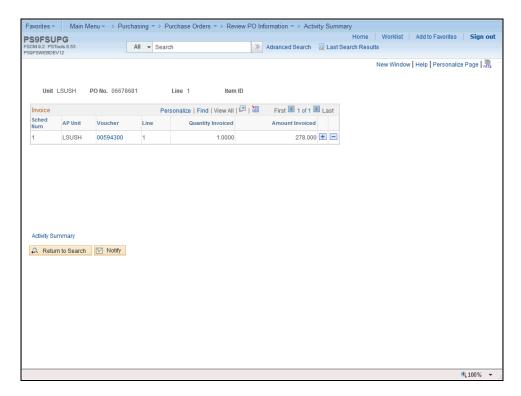

| Step | Action                                                                                           |
|------|--------------------------------------------------------------------------------------------------|
| 39.  | The voucher information displays.                                                                |
|      | Click the <b>Activity Summary</b> link to return to the Activity Summary page.  Activity Summary |

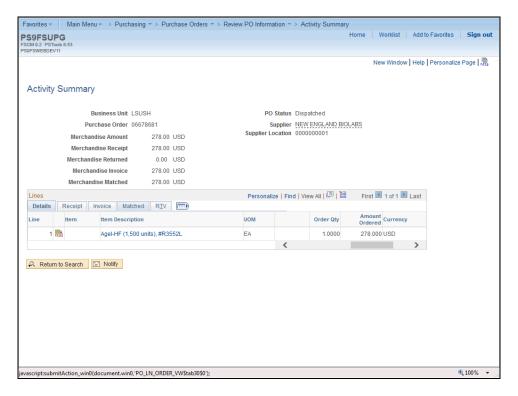

| Step | Action                                                                        |
|------|-------------------------------------------------------------------------------|
| 40.  | Click the <b>Matched</b> tab to view the Qty Matched and Amt Matched Columns. |
|      | Matched                                                                       |

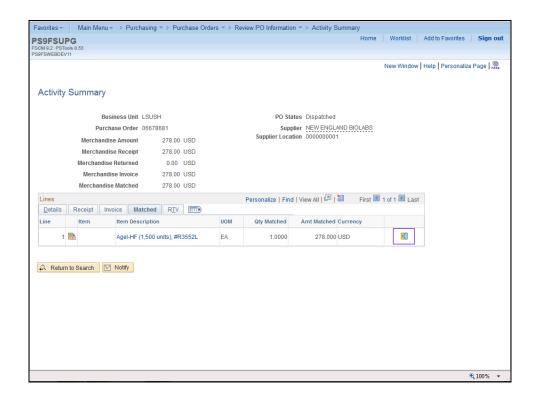

| Step | Action                                                                                                    |
|------|----------------------------------------------------------------------------------------------------|
| 41.  | NOTE: The matching button displays on the PO line (i.e. the icon next to the Currency field). This indicates that an Item(s) has been matched by Accounts Payable for the PO Line. If a match has not been made by AP for the PO line, the Matching Button would not display on the page. |
|      | Click the <b>Matching</b> icon.                                                                                                    |

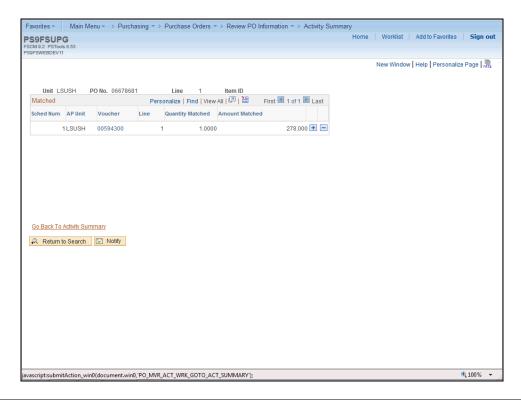

| Step | Action                                                                                                    |
|------|----------------------------------------------------------------------------------------------------|
| 42.  | Since this PO line has been matched, the Voucher Link displays. You may wish to drilldown to review the voucher information here or from the Invoice tab. |
|      | Click the Go Back To Activity Summary link.  Go Back To Activity Summary                                                                                  |

| Step | Action                                                                                                    |
|------|----------------------------------------------------------------------------------------------------|
| 43.  | Analyzing the PO Activity Summary Page                                                                                                    |
|      | When analyzing the PO, the general order of review will be as follows:  Purchase Order > Voucher > Receipt (if receiving is required)                                                                                                    |
|      | The issues to consider are:  • Receipt:  Does the item(s) need Receipt in PeopleSoft?  • Purchase Order:                                                                                                    |
|      | Does the PO or line(s) on the PO need to be changed or cancelled?  • Voucher:  Does the last Voucher need to be Finalized?                                                                                                    |
| 44.  | How to Liquidate an Encumbrance and a Pre-Encumbrance                                                                                                    |
|      | NOTE: The encumbrance and pre-encumbrance process can only be performed by the purchasing department. Each business unit has their own process for encumbrance liquidation; please review the process for your business unit.                                                                                       |
| 45.  | LSUNO Managing Encumbrance Liquidation procedure:                                                                                                    |
|      | There are several ways the Purchasing Department can liquidate the PO encumbrance, but before purchasing can take action, you must notify the AP department first. The AP department verifies that there are no outstanding vouchers on the PO; if none exist AP forwards the request to the Purchasing Department. |
|      | Liquidate encumbrance Options:                                                                                                    |
|      | 1. <b>Cancel the PO</b> - The PO is not needed and no AP activity on the PO (i.e. the Vouchered Amount column is Zero dollars, hence no Voucher ID exists for the PO)                                                                                                    |
|      | 2. <b>Cancel PO Lines</b> – No AP activity (i.e. the Vouchered Amount column is Zero dollars, hence no Voucher ID exists for the PO Line)                                                                                                    |
|      | 3. <b>Close PO</b> – If the user wishes to liquidate the encumbered balance and close the PO.                                                                                                    |
| 46.  | Change/Reduce PO Encumbered balance:                                                                                                    |
|      | If the user wishes to Change/Reduce PO Encumbered balance of the PO (i.e. not liquidate the entire encumbered balance), the request must be directed to Purchasing (i.e. the Buyer) rather than to AP.                                                                                                    |
|      | LSUNO – Managing Pre- Encumbrance Liquidation procedure:                                                                                                    |
|      | If the user finds a pre-encumbrance remains (even after the PO as been built), he/she should contact their Buyer for assistance rather than AP.                                                                                                    |
| 47.  | This completes View and Analyze the PO Activity Summary Page.  End of Procedure.                                                                                                    |

#### **Inquire on a PO Document Status**

Inquire on a PO Document Status

#### **Procedure**

In this topic you will learn how to **Inquire on a PO Document Status**.

NOTE: The PO Document Status page will allow you to view the status of any documents associated with a Purchase Order (i.e. Requisitions, Receivers, Vouchers and Payments) during its life cycle.

| Step | Action                                                                                                    |
|------|----------------------------------------------------------------------------------------------------|
| 1.   | Click the <b>Review PO Information</b> button.                                                                            |
|      | NOTE: If you are not already on the Purchase Order Inquiry page, you may navigate to the Document Status page as follows: |
|      | Click Main Menu > Purchasing > Purchase Orders > Review PO Information >                                                  |
|      | Document Status                                                                                                    |
|      | Review PO Information                                                                                                    |
| 2.   | Click the <b>Document Status</b> link.                                                                                    |
|      | NOTE: If you were not already in a Purchase Order page, navigate to the Document Status page as follows:                  |
|      | Purchasing > Purchase Orders > Review PO Information > Document Status  Document Status                                   |
|      | Document status                                                                                                    |

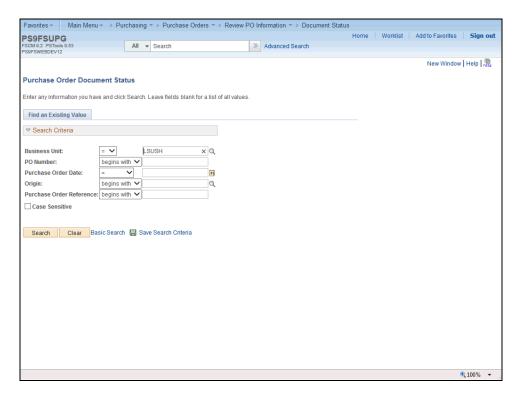

| Step | Action                                                                           |
|------|----------------------------------------------------------------------------------|
| 3.   | Enter your Business Unit if necessary.                                           |
|      | Enter the desired information into the <b>PO Number</b> field. Enter "06678681". |
| 4.   | Click the <b>Search</b> button.                                                  |
|      | Search                                                                           |

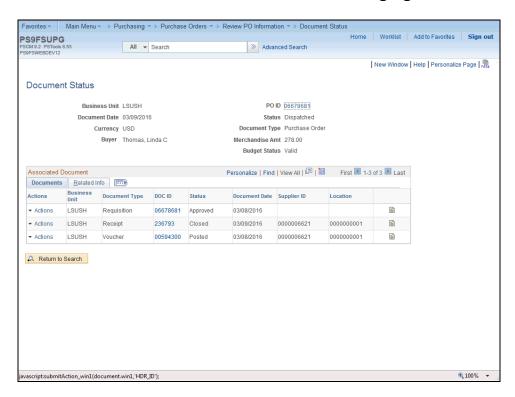

| Step | Action                                                                                                    |
|------|----------------------------------------------------------------------------------------------------|
| 5.   | View the PO Document Status page.                                                                                                    |
|      | NOTE: From the Document Status page you may view:  • The Inquiry page of this document (in this example you may view the PO Inquiry page);  • The Inquiry pages of the Requisition, Receipts, Vouchers and/or Payments associated with the Purchase Order.  NOTE: You may only view the Vouchers and Payments if you have access to these pages. |

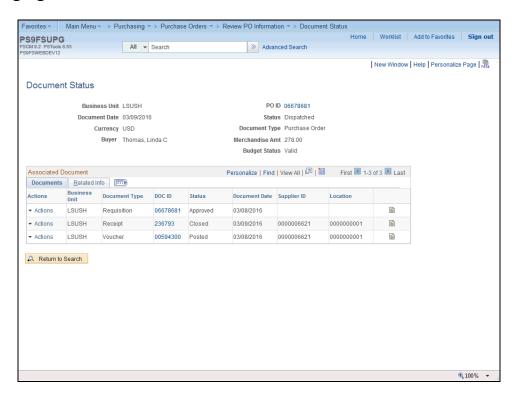

| Step | Action                                                            |
|------|-------------------------------------------------------------------|
| 6.   | Click the PO ID <b>06678681</b> link to view the PO Inquiry page. |
|      | This action opens a new window.  06678681                         |

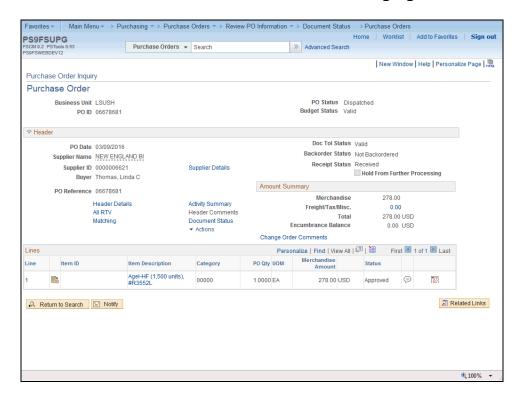

| Step | Action                    |
|------|---------------------------|
| 7.   | View the PO Inquiry page. |

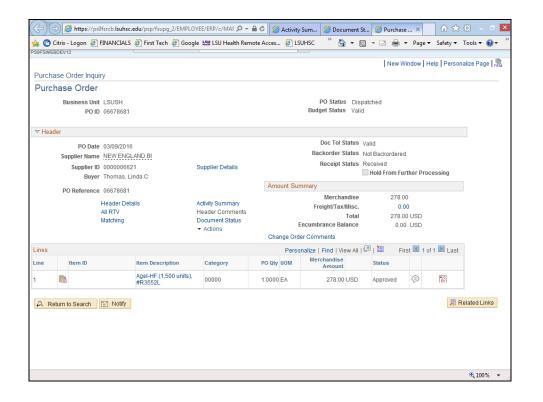

| Step | Action                  |
|------|-------------------------|
| 8.   | Click the Close button. |
|      | ×                       |

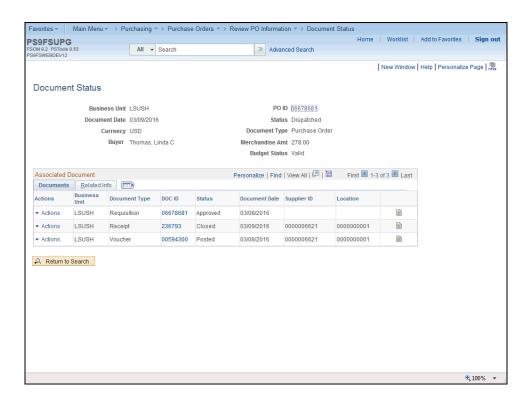

| Step | Action                                                                                                    |
|------|----------------------------------------------------------------------------------------------------|
| 9.   | Click the <b>Receipts Document ID - 236793</b> link to access the Receipts page. This action opens a new window.  236793 |

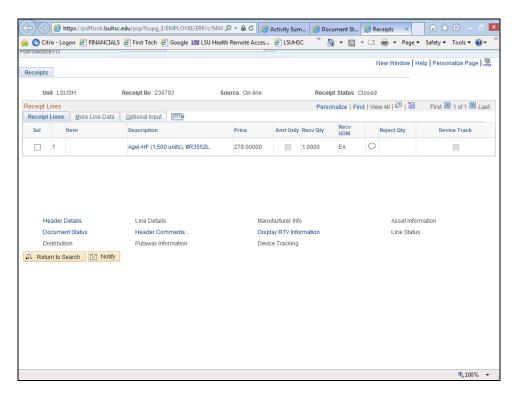

| Step | Action                  |
|------|-------------------------|
| 10.  | View the Receipts page. |
|      | Click the Close button. |

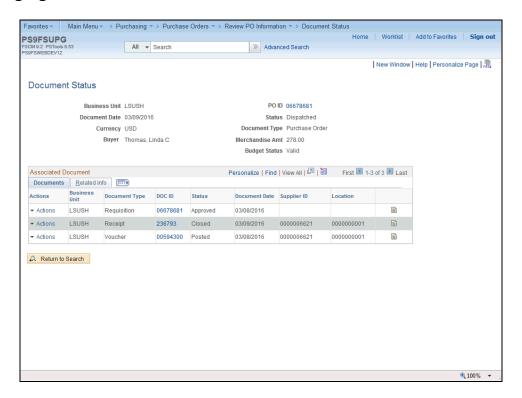

| Step | Action                                                                                                    |
|------|----------------------------------------------------------------------------------------------------|
| 11.  | Click the <b>Voucher DOC ID - 00594300</b> link to access the Voucher Inquiry page. This action opens a new window. |
|      | NOTE: You may only view the Vouchers if you have access to this page.                                               |

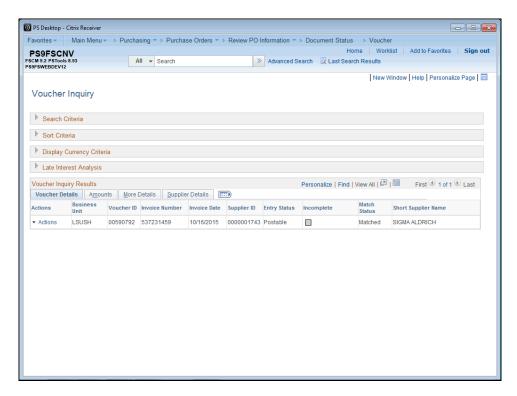

| Step | Action                                                                                      |
|------|---------------------------------------------------------------------------------------------|
| 12.  | Click the Actions link.                                                                     |
|      | ▼ Actions                                                                                   |
| 13.  | To access <b>Payment Information</b> - Click the <b>Payment Information</b> option from the |
|      | Actions dropdown and click the <b>Payment Reference ID</b> on the <b>Voucher Payment</b>    |
|      | Inquiry page.                                                                               |
|      | Payment Information                                                                         |

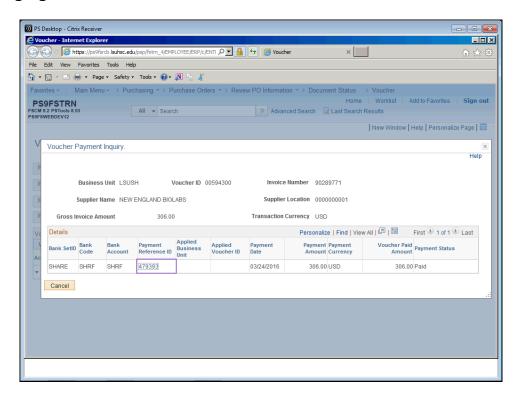

| Step | Action                                                                                                    |
|------|----------------------------------------------------------------------------------------------------|
| 14.  | The Voucher Payment Inquiry page will be displayed.                                                                                    |
|      | If you wish to drilldown further into the payment history, click the Payment Reference link 479393 to access the Payment Inquiry page. |

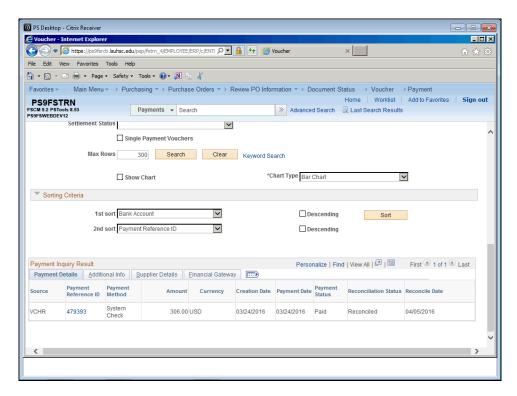

| Step | Action                                                                                      |
|------|---------------------------------------------------------------------------------------------|
| 15.  | Use the down <b>Scrollbar</b> on the right of the page to access the Payments Inquiry page. |
|      | Click the <b>Additional Info</b> tab to view the Bank information.                          |
|      | NOTE: Bank information is security protected and may not be available to all users.         |
|      | Click the Close button to close the page and return to the <b>Document Status</b> page.     |

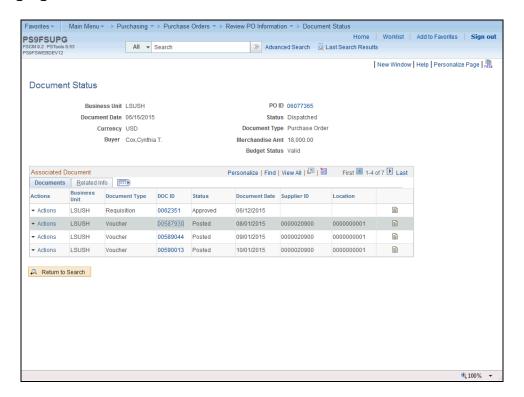

| Step | Action                                                                       |
|------|------------------------------------------------------------------------------|
| 16.  | Click the <b>Show all columns</b> button on the <b>Document Status</b> page. |
|      |                                                                              |

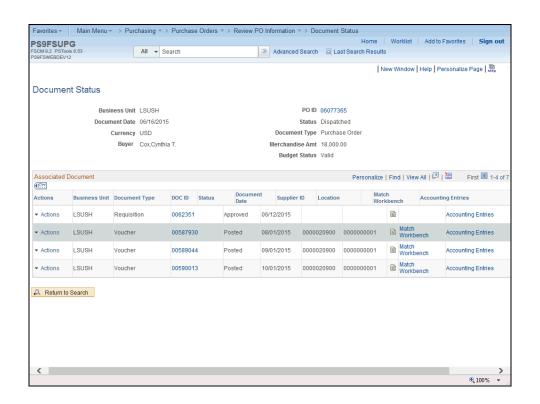

| Step | Action                                                                                              |
|------|----------------------------------------------------------------------------------------------------|
| 17.  | Click the <b>Voucher Accounting Entries</b> link. This action opens a new window.                   |
|      | NOTE: You may only view the Accounting Entries if you have access to this page.  Accounting Entries |

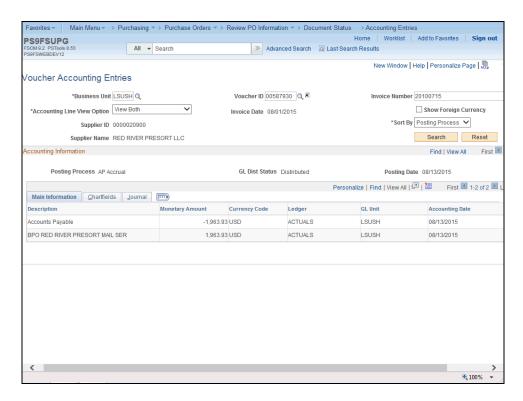

| Step | Action                                                                      |
|------|-----------------------------------------------------------------------------|
| 18.  | View the Voucher Accounting Entries page to view the Chartfield and Journal |
|      | Information.                                                                |

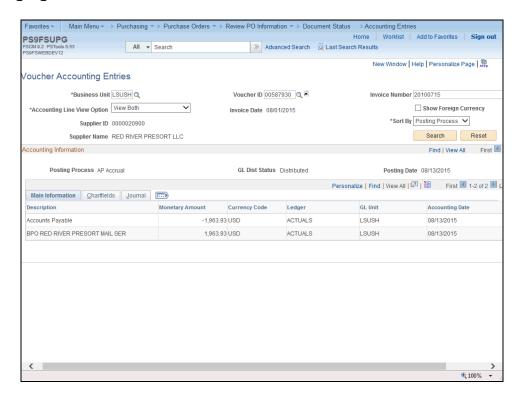

| Step | Action                                                                    |
|------|---------------------------------------------------------------------------|
| 19.  | Click the Show all columns button on the Voucher Accounting Entries page. |

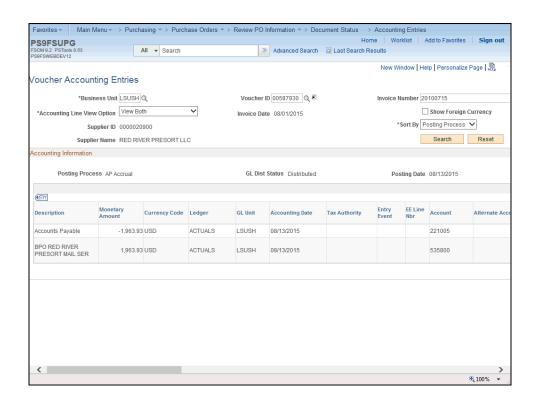

| Step | Action                                                                                               |
|------|----------------------------------------------------------------------------------------------------|
| 20.  | Click the <b>Right</b> button of the scrollbar to view additional fields.                            |
| 21.  | Click the Close button. Click the Show All columns tab on the Document Status page to close all tbs. |

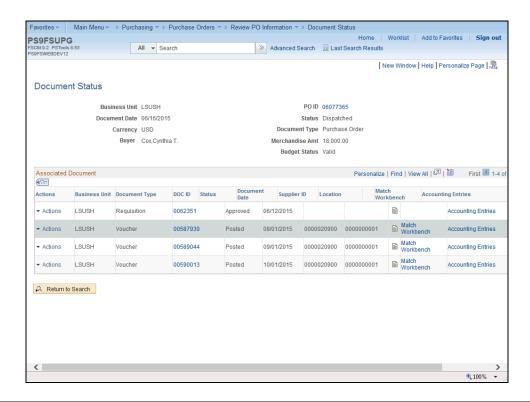

| Step | Action                                                                                                    |
|------|----------------------------------------------------------------------------------------------------|
| 22.  | Click the Receipt Go To Document Status Inquiry button. This action opens a new window.  NOTE: You may only view the Document Status pages if you have access to these pages. |
|      |                                                                                                    |

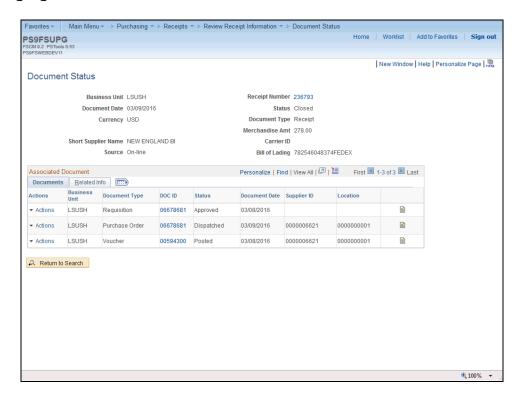

| Step | Action                                                                                            |
|------|---------------------------------------------------------------------------------------------------|
| 23.  | View the Receipt Document Status page.                                                            |
|      | NOTE: From the Document Status page you may view:                                                 |
|      | • The Inquiry page of this document (in this example you may view the Receipt                     |
|      | Inquiry page);                                                                                    |
|      | • The Inquiry pages of the Requisition, PO, Vouchers and/or Payments associated with the Receipt. |
|      | NOTE: You may only view the Vouchers and Payments if you have access to these                     |
|      | pages.                                                                                            |

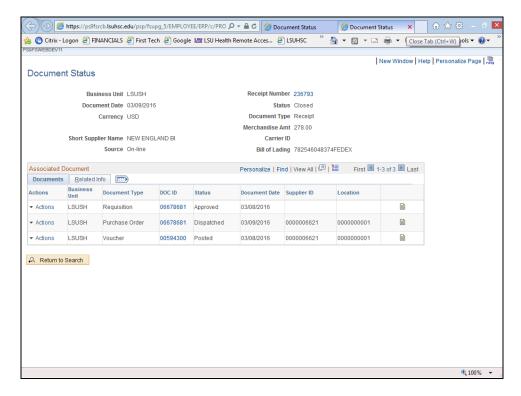

| Step | Action                                                                |
|------|-----------------------------------------------------------------------|
| 24.  | Click the Close button and return to the <b>Document Status</b> page. |

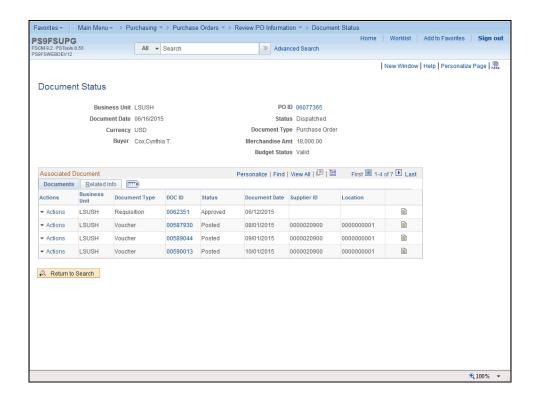

| Step | Action                                                                                         |
|------|------------------------------------------------------------------------------------------------|
| 25.  | Click the <b>Voucher Go To Document Status Inquiry</b> button. This action opens a new window. |
|      | NOTE: You may only view the Voucher Document Status page if you have access to this page.      |

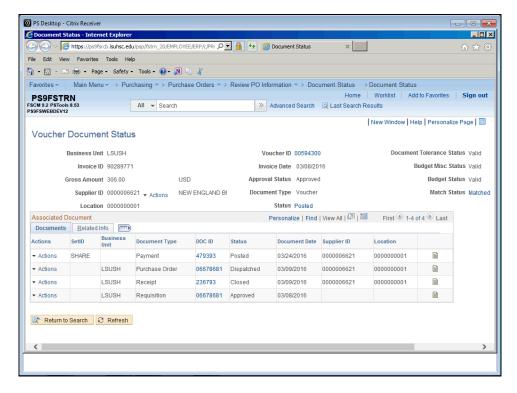

| Step | Action                                                             |
|------|--------------------------------------------------------------------|
| 26.  | View the Voucher Document Status page.                             |
|      | Click the Close button.                                            |
| 27.  | This completes Inquire on a PO Document Status.  End of Procedure. |

#### **Managing Requisitions Pre-Encumbrance**

View & Print the Requisition Budgetary Activity Report to HTML

#### **Procedure**

In this topic you will learn how to View & Print the Requisition Budgetary Activity Report to HTML.

NOTE: This report will retrieve information on Requisitions submitted to Purchasing from your Department, for a specified period of time. You will be able to view any remaining preencumbrance amounts in this report.

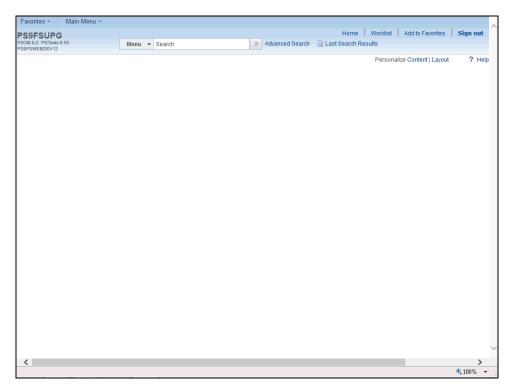

| Step | Action                                     |
|------|--------------------------------------------|
| 1.   | Click the Main Menu button.  Main Menu     |
| 2.   | Click Purchasing link.  Purchasing         |
| 3.   | Click the Requisitions menu.  Requisitions |
| 4.   | Click the Reports menu.  Reports           |

| Step | Action                                                                                                    |
|------|----------------------------------------------------------------------------------------------------|
| 5.   | Click the Req and PO Budgetary Activity menu.  Req and PO Budgetary Activity                                                                                                    |
| 6.   | The first time you use this method, you will need to create a Run Control ID in order to access the Process Scheduler. Click on the Add a New Value tab or hyperlink to create the Run Control ID. |
|      | The system defaults you into the Find an Existing Value tab. On all subsequent prints, you will use the Find an Existing Value tab to search for existing Run Control IDs.                         |
|      | See the Create/Find a Run Control topic in the Encumbrance Basics section for additional information.                                                                                              |

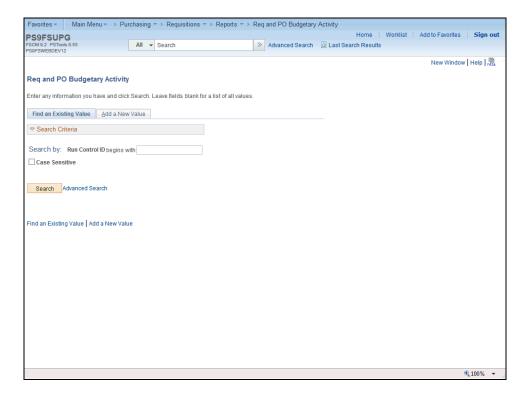

| Ste | ep | Action                                                                                            |
|-----|----|---------------------------------------------------------------------------------------------------|
| 7.  | •  | Click the Add a New Value tab.  Add a New Value                                                   |
| 8.  |    | Enter the desired information into the <b>Run Control ID</b> field. Enter " <b>REQ_ACT_RPT</b> ". |

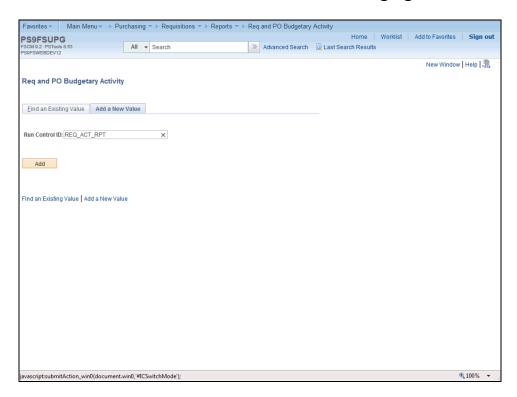

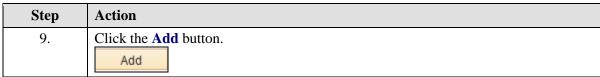

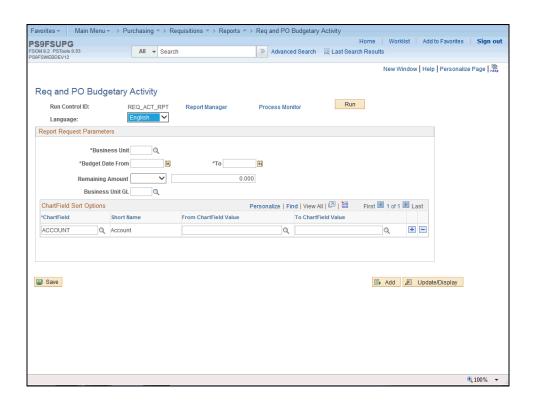

| Step | Action                                                                                                    |
|------|----------------------------------------------------------------------------------------------------|
| 10.  | The Report Request Parameters page displays. The user will enter or select the Report Request Parameters.                                                                                                    |
|      | NOTE: If you had selected an existing Run Control ID, the above page would contain the parameters from the last time you ran the report.                                                                             |
|      | To eliminate retrieving all Requisitions for all 11 Business Units, the <b>minimum</b> entries required are the following:  • Business Unit                                                                          |
|      | • The <b>DeptID</b> or <b>Project/Grant</b> , if applicable. If Project/Grant is entered, there is no need to enter any other parts of the ChartString since a Project/Grant number is tied to only one ChartString. |

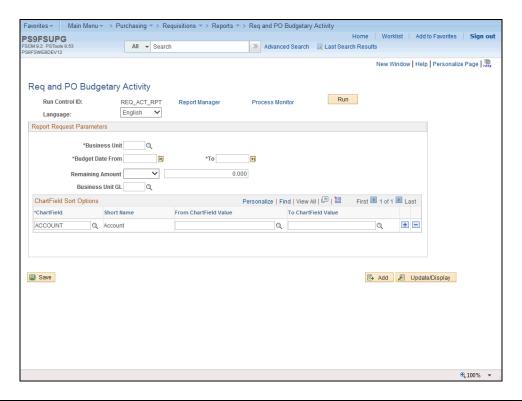

| Step | Action                                                                                                    |
|------|----------------------------------------------------------------------------------------------------|
| 11.  | Enter the desired information into the <b>Business Unit</b> field. Enter " <b>LSUSH</b> ".                                                                                                    |
| 12.  | Enter the desired information into the <b>Budget Date From</b> field. Enter "010116".  NOTE: If this involves a Project/Grant, you may retrieve information since the inception of the Project/Grant. |
|      | For all documents for a specific fiscal year, enter 07-01-XX to 06-30-XX in the From and <b>To</b> fields.                                                                                            |

| Step | Action                          |
|------|---------------------------------|
| 13.  | Click the Choose a date button. |

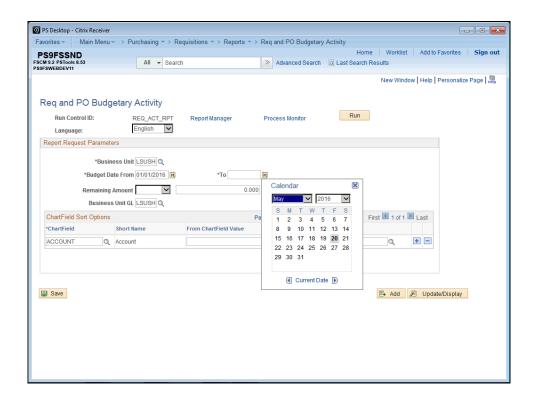

| Step | Action                                  |
|------|-----------------------------------------|
| 14.  | Click the <b>Previous Month</b> button. |
| 15.  | Click the desired date.                 |

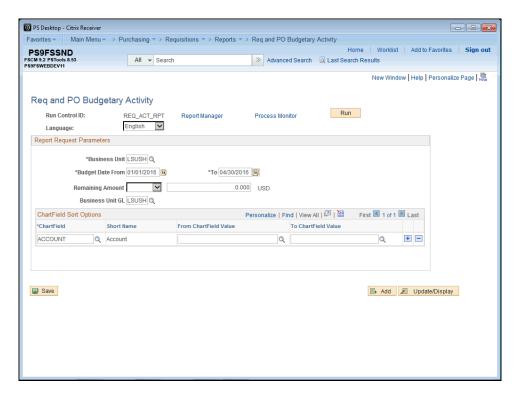

| Step | Action                                                                                                    |
|------|----------------------------------------------------------------------------------------------------|
| 16.  | The user will specify the <b>Remaining Amount</b> fields as follows:                                                                                                    |
|      | • If you wish to view <b>all</b> of your Department's Requisitions, generated during a specific period, regardless of the balance (i.e. those with a Remaining Balance of Zero, as well as those not equal to a Remaining Balance of Zero), <b>do not</b> specify an operand and accept the default entry of <b>0</b> ( <b>Zero</b> ) in the Remaining Balance field; |
|      | • You may specify an operand and enter the dollar amount in the adjacent field or accept the default entry of <b>0</b> ( <b>Zero</b> ); or                                                                                                    |
|      | • For the purposes of managing encumbrances, the user will select "Not Equal" (< >) to a Remaining Amount of 0 (Zero) so that only the Requisition Lines with a Remaining Amount (including credits) will be retrieved.                                                                                                    |

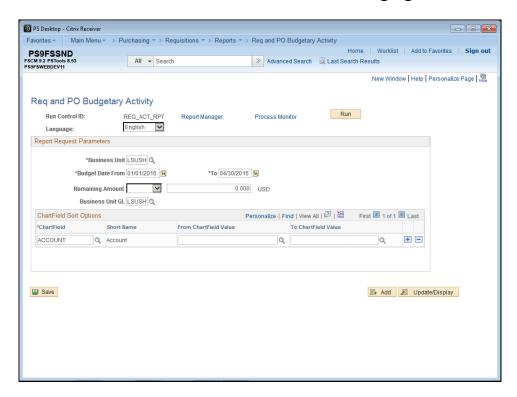

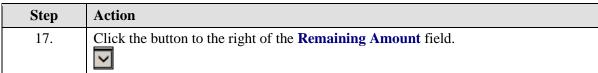

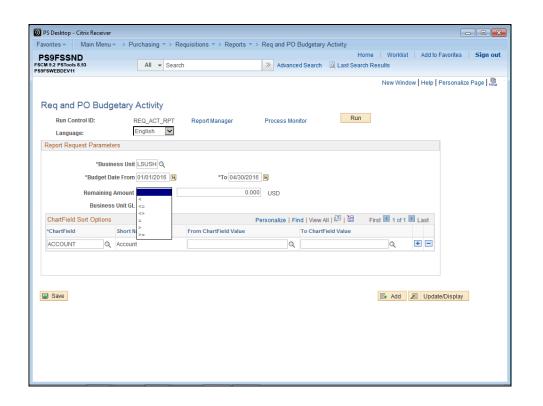

| Step | Action                                     |
|------|--------------------------------------------|
| 18.  | Click the <b>Not Equal</b> (<>) list item. |
|      | $\Diamond$                                 |

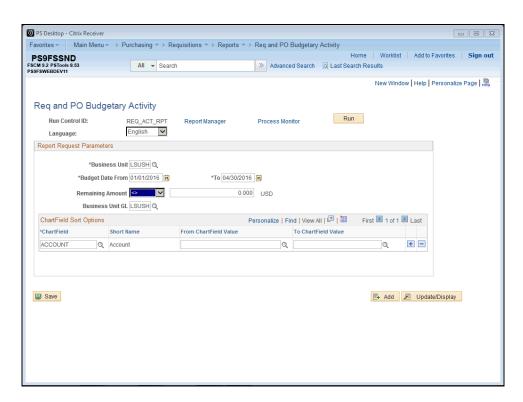

| Step | Action                                                                                                    |
|------|----------------------------------------------------------------------------------------------------|
| 19.  | Enter ChartField Options The user may enter a single or multiple ChartFields.                                                                                                    |
|      | • If the user wishes to specify a different ChartField value than what is displayed in the ChartField field, he/she should click the ChartField lookup button and select another value (Account, Dept ID, Fund, Program, Class Project ID, etc.); |
|      | • If the user wishes to specify more than one ChartField value, he/she will need to click the <b>Add a New Row</b> (+) button to insert an additional row(s) and select the appropriate values.                                                   |
|      | • If the user wishes to run the report to view all Requisitions for his/her Business Unit, click the <b>Delete a Row</b> (-) button to delete the row indicating the ChartField value.                                                            |

| Step | Action                                                                                                    |
|------|----------------------------------------------------------------------------------------------------|
| 20.  | NOTE: Most users will not run all Requisitions in their Business Unit.                                                                                                 |
|      | NOTE: When a specific Project/Grant value is entered, the remaining fields may be left blank since there would only be one ChartString for the specific Project/Grant. |

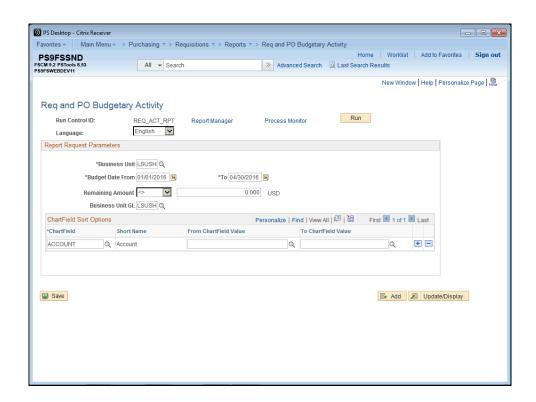

| Step | Action                                      |
|------|---------------------------------------------|
| 21.  | Click the <b>Look up ChartField</b> button. |
| 22.  | Click the <b>DEPTID</b> link.  DEPTID       |

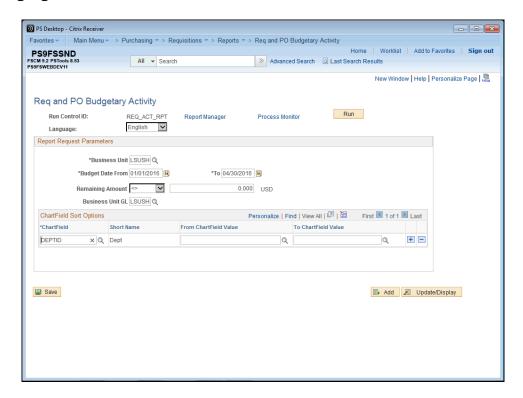

| Step | Action                                                              |
|------|---------------------------------------------------------------------|
| 23.  | Enter the desired information into the From ChartField Value field. |
|      | Enter "1103500".                                                    |

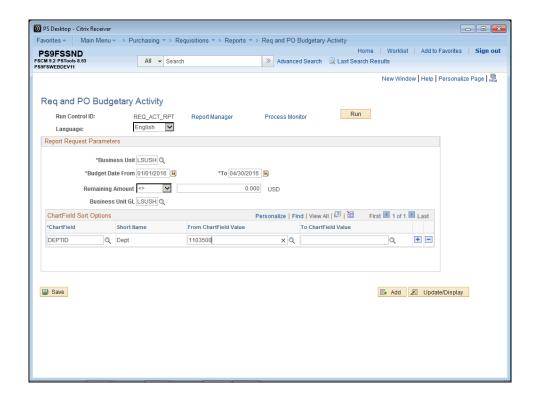

| Step | Action                                                                                                    |
|------|----------------------------------------------------------------------------------------------------|
| 24.  | NOTE: Before adding additional rows, click the SAVE BUTTON to save the changes made on the first row. Failure to SAVE before adding the additional row will change the first row data back to the default setting.  To add additional ChartField values, click the Add a new row at row 1 button. |
| 25.  | Click the <b>Look up ChartField</b> button for row 2.                                                                                                    |
| 26.  | Click the CLASS_FLD link. CLASS_FLD                                                                                                    |

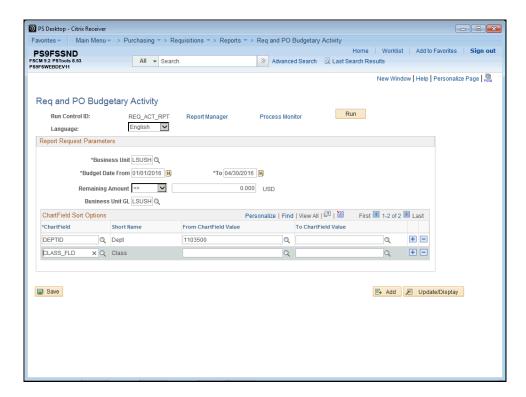

| Step | Action                                                                                    |
|------|-------------------------------------------------------------------------------------------|
| 27.  | Enter the desired information into the <b>From ChartField Value</b> field. Enter "10105". |

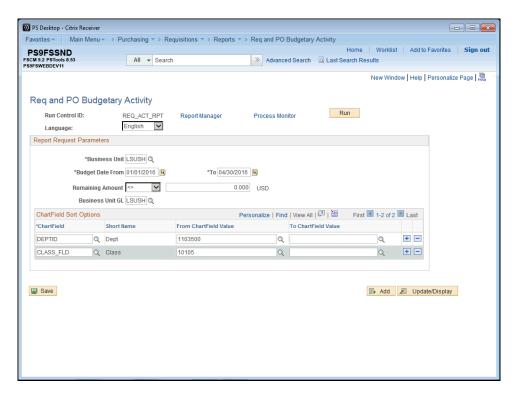

| Step | Action                                                                                                    |
|------|----------------------------------------------------------------------------------------------------|
| 28.  | Click the <b>Delete row 2</b> button.                                                                                                    |
| 29.  | Click the <b>OK</b> button.                                                                                                    |
| 30.  | Click the Save button.  NOTE: The values entered in the Requisition Budgetary Activity Parameter page, in this example, will retrieve only those Requisitions, for the Department and Budget Dates specified, with a Remaining Amount not equal to 0 (Zero). |

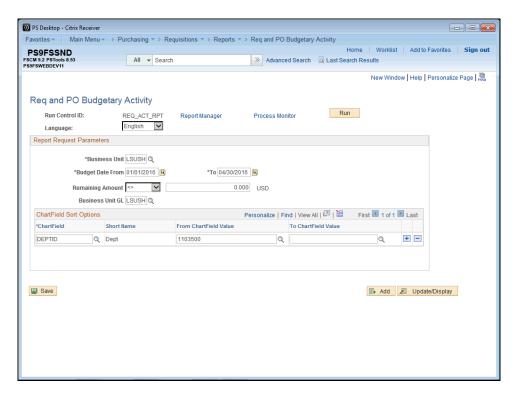

| Step | Action                                                    |
|------|-----------------------------------------------------------|
| 31.  | Click the <b>Run</b> button.                              |
| 32.  | Click the button to the right of the <b>Server</b> field. |

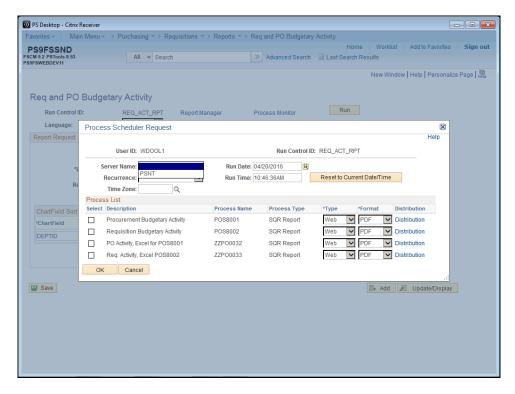

| Step | Action                                                                                                    |
|------|----------------------------------------------------------------------------------------------------|
| 33.  | Select the <b>PSNT</b> option.  PSNT                                                                                                    |
| 34.  | Click the <b>Requisition Budgetary Activity</b> option.                                                                                            |
| 35.  | Click the <b>OK</b> button.                                                                                                    |
| 36.  | Click the Process Monitor link.  Process Monitor                                                                                                   |
| 37.  | Click the <b>Refresh</b> button until the process is complete (i.e. <b>Run Status</b> = Success and <b>Distribution Status</b> = Posted).  Refresh |
| 38.  | Click the Go back to Req and PO Budgetary Activity link.  Go back to Req and PO Budgetary Activity                                                 |
| 39.  | Click the Report Manager link.  Report Manager                                                                                                    |

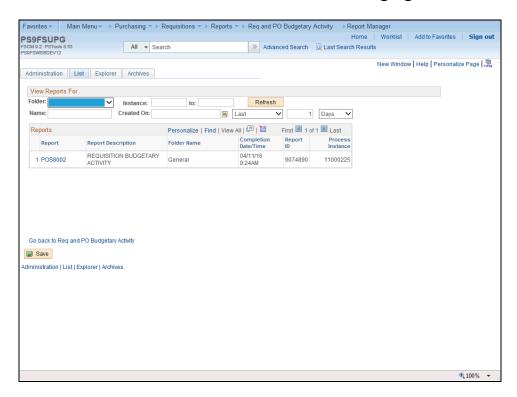

| Step | Action                                                    |
|------|-----------------------------------------------------------|
| 40.  | Click the <b>Administration</b> tab to access the report. |
|      | Administration                                            |

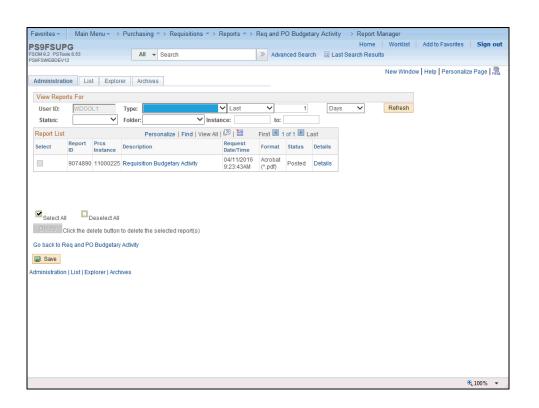

| Step | Action                                                                                                    |
|------|----------------------------------------------------------------------------------------------------|
| 41.  | Click the Requisition Budgetary Activity link.                                                                                                    |
|      | This action opens a new window.  Requisition Budgetary Activity                                                                                                    |
| 42.  | As specified in the Requisition Budgetary Activity Parameter page, only the Requisition line(s) with a Remaining Amount are retrieved. This will make it easier for the user to analyze the report when determining the pre-encumbrances that need to be closed or adjusted. |
|      | Pre-Encumbrance Tips: If the user finds that a pre-encumbrance remains (even after the PO has been built), he/she should contact Purchasing (i.e. the Buyer associated with the PO).                                                                                         |
| 43.  | View the fields on the Requisitions Budgetary Activity Report.                                                                                                    |

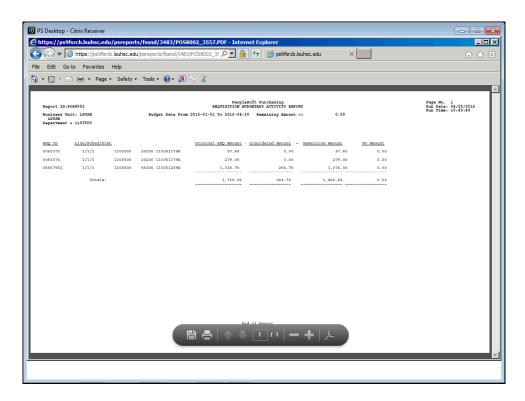

| Step | Action                         |
|------|--------------------------------|
| 44.  | Click the <b>Print</b> button. |

| Step | Action                                                                                    |
|------|-------------------------------------------------------------------------------------------|
| 45.  | NOTE: Select print options and click OK.                                                  |
|      | For <u>training purposes</u> <u>only</u> , click the <u>Cancel</u> button.                |
| 46.  | Click the Close button.                                                                   |
| 47.  | This completes View & Print the Requisition Budgetary Activity Report.  End of Procedure. |

# View & Print the Requisition Budgetary Activity Report to Excel **Procedure**

In this topic you will learn how to view and print the **Requisition Budgetary Activity Report to Excel**.

| Step | Action                                                                                                    |
|------|----------------------------------------------------------------------------------------------------|
| 1.   | Navigate to the Req and PO Budgetary Activity page as follows:                                                                                                    |
|      | • Click Main Menu > Purchasing > Requisitions > Reports > Req and PO<br>Budgetary Activity                                                                                                    |
|      | • Enter the Run Control ID                                                                                                    |
| 2.   | Enter Parameters                                                                                                    |
|      | <ol> <li>Enter Business Unit</li> <li>Enter Budget Date From and To</li> <li>Enter Remaining Amount</li> <li>Enter Chartfield options</li> <li>Enter From and To Chartfield Value(s)</li> <li>Save</li> </ol> |

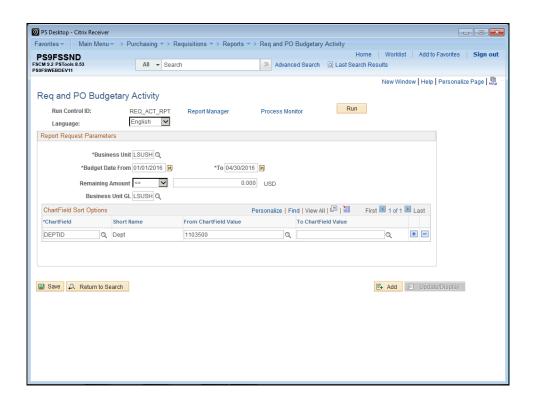

| Step | Action                |
|------|-----------------------|
| 3.   | Click the Run button. |
|      | Run                   |

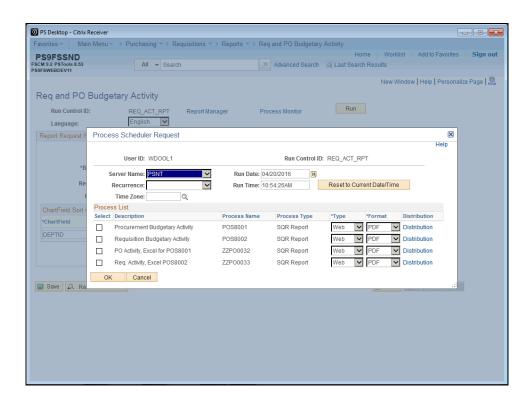

| Step | Action                                                |
|------|-------------------------------------------------------|
| 4.   | Click the Select Req. Activity, Excel POS8002 option. |
| 5.   | Click the <b>OK</b> button.                           |
| 6.   | Click the Process Monitor link.  Process Monitor      |

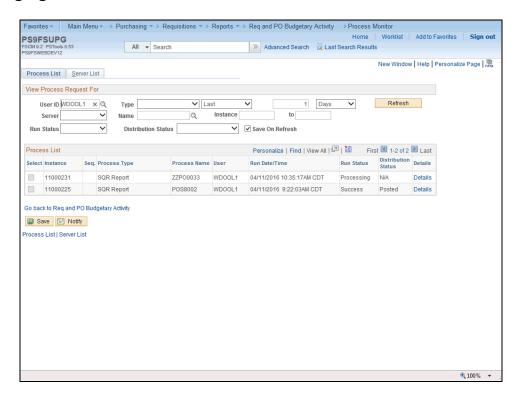

| Step | Action                                                                                                    |
|------|----------------------------------------------------------------------------------------------------|
| 7.   | Click the <b>Refresh</b> button until the process is complete (i.e. <b>Run Status</b> = Success and <b>Distribution Status</b> = Posted). |
| 8.   | Click the Go back to Req and PO Budgetary Activity link.  Go back to Req and PO Budgetary Activity                                        |
| 9.   | Click the <b>Report Manager</b> link.                                                                                                    |
| ).   | Report Manager                                                                                                    |

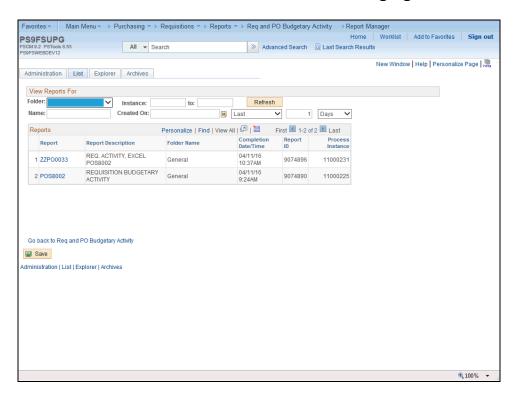

| Step | Action                               |
|------|--------------------------------------|
| 10.  | Click the <b>Administration</b> tab. |
|      | Administration                       |

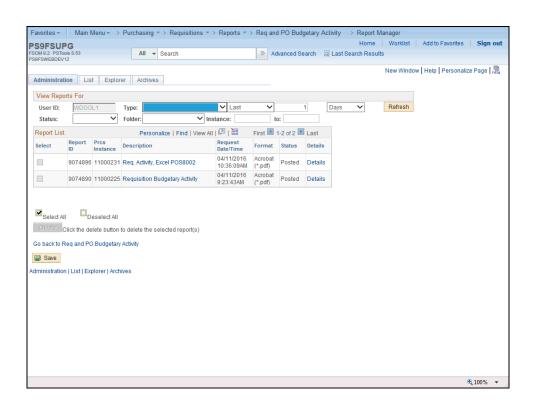

| Step | Action                                       |
|------|----------------------------------------------|
| 11.  | Click the Req. Activity, Excel POS8002 link. |
|      | Req. Activity, Excel POS8002                 |

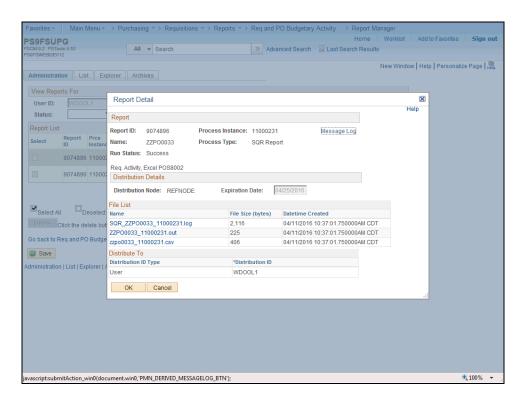

| Step | Action                                       |
|------|----------------------------------------------|
| 12.  | Click the <b>zzpo0033_11000231.csv</b> link. |
|      | zzpo0033_11000231.csv                        |

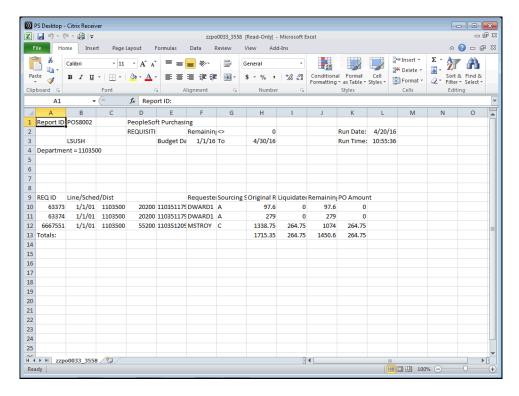

| Step | Action                                                                                                    |
|------|----------------------------------------------------------------------------------------------------|
| 13.  | Click the Close button.                                                                                                    |
| 14.  | As specified in the Requisition Budgetary Activity Parameter page, only the Requisition line(s) with a Remaining Amount are retrieved. This will make it easier for the user to analyze the report when determining the pre-encumbrances that need to be closed or adjusted. |
|      | Pre-Encumbrance Tips: If the user finds that a pre-encumbrance remains (even after the PO has been built), he/she should contact Purchasing (i.e. the Buyer associated with the PO).                                                                                         |
| 15.  | View the fields on the Requisitions Budgetary Activity Report.                                                                                                    |
| 16.  | Print Report  Click the File Tab button.  File                                                                                                    |
| 17.  | Click the Print menu.  NOTE: You may save the report by clicking Save As or email the report by clicking Send, Page By E-mail.  Print                                                                                                    |

| Step | Action                                                                                                    |
|------|----------------------------------------------------------------------------------------------------|
| 18.  | NOTE: Select print options and click OK.                                                                    |
|      | For <u>training purposes</u> <u>only</u> , click the <u>Close</u> button or File, Exit to close the report. |
| 19.  | This completes View & Print the Requisition Budgetary Activity Report.  End of Procedure.                   |

#### Running the ZZCLEANUP\_REQ\_ACTIVITY

#### Running the ZZCLEANUP\_REQ\_ACTIVITY – RUN IN REPORTS DATABASE ONLY

The ZZCLEANUP\_REQ\_ACTIVITY query is a public query within the PeopleSoft system. It has been designed and developed to provide users with information necessary for managing encumbrances. When running the query, the information can be displayed in three formats: HTML, Excel and/or as a CSV Text file.

The HTML format displays the data in a specified order. It **does not** allow manipulation of the data (i.e. moving columns). The user may elect to run the data to Excel or to a CSV Text file. The data will display in the same order as it displays in the HTML format. However, the data **can** be manipulated (i.e. moving columns) within Excel and CSV Texts formats.

NOTE: CSV is an abbreviation for Comma Separated Value. This type of file is not often used by general query users, but is available to you.

#### Procedure

In this topic you will learn how to **Run the ZZCLEAN\_REQ\_ACTIVITY Query**.

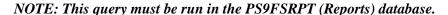

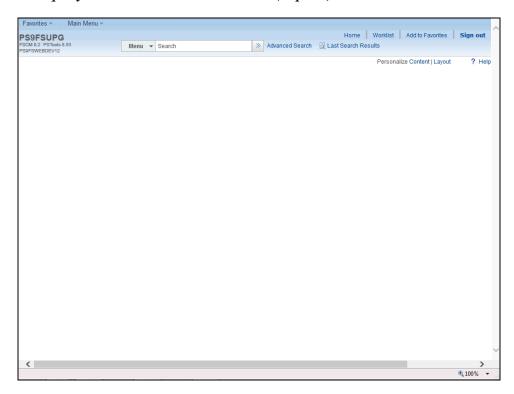

| Step | Action                      |
|------|-----------------------------|
| 1.   | Click the Main Menu button. |
|      | Main Menu                   |

| Step | Action                                                  |
|------|---------------------------------------------------------|
| 2.   | Click the <b>Reporting Tools</b> menu.  Reporting Tools |
| 3.   | Click the Query menu.  Query                            |
| 4.   | Click the Query Viewer menu.  Query Viewer              |

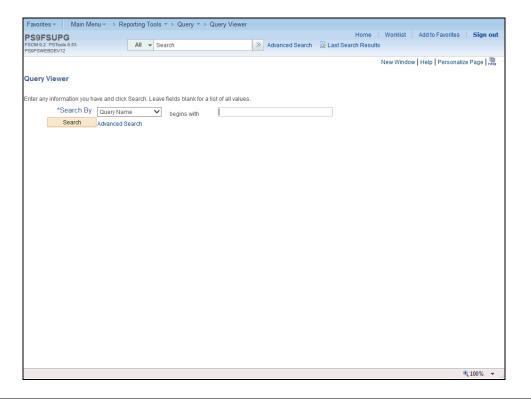

| Step | Action                                                                                     |
|------|--------------------------------------------------------------------------------------------|
| 5.   | Enter the desired information into the <b>Search By</b> field. Enter " <b>ZZCLEANUP</b> ". |
| 6.   | Click the Search button.  Search                                                           |

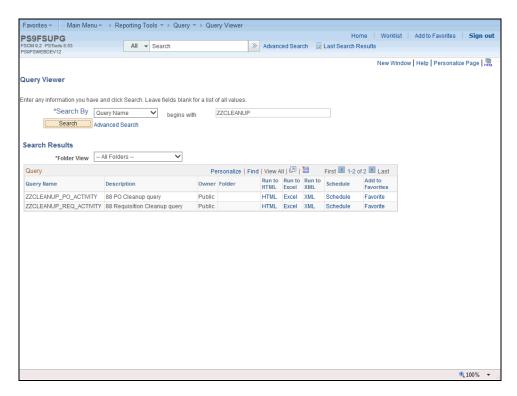

| Step | Action                                                                |
|------|-----------------------------------------------------------------------|
| 7.   | Click the <b>HTML</b> link related to the CLEANUP_REQ_ACTIVITY query. |
|      | HIML                                                                  |

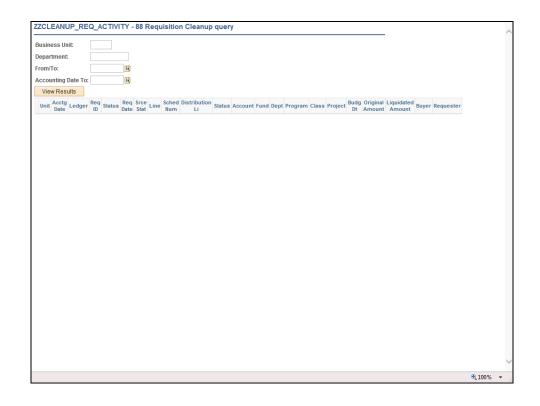

| Step | Action                                                                                                    |
|------|----------------------------------------------------------------------------------------------------|
| 8.   | Enter the desired information into the <b>Business Unit</b> field. Enter " <b>LSUSH</b> ".                                  |
| 9.   | Enter the desired information into the <b>Department</b> field. Enter "1050100".                                            |
| 10.  | Enter the desired information into the <b>From/To</b> field. Enter "110115".                                                |
| 11.  | Enter the desired information into the <b>Accounting Date To</b> field. Enter "123115".                                     |
| 12.  | Click the View Results button.                                                                                              |
|      | NOTE: It may take several minutes for the results to display since the data is being pulled from many tables.  View Results |

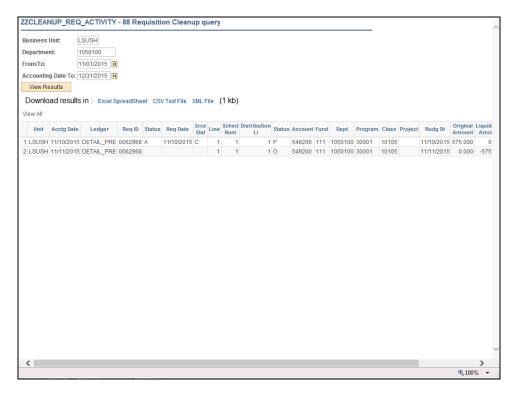

| Step | Action                            |
|------|-----------------------------------|
| 13.  | Click the Excel SpreadSheet link. |
|      | Excel SpreadSheet                 |

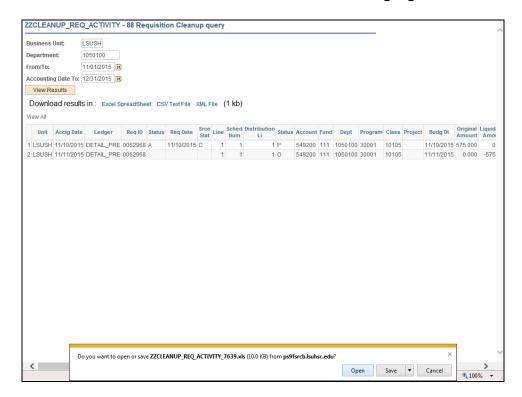

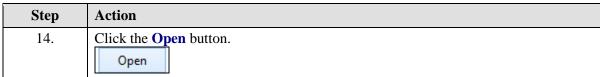

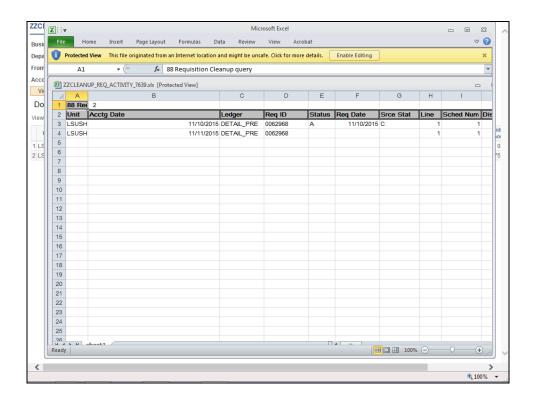

| Step | Action                                           |
|------|--------------------------------------------------|
| 15.  | Click the Enable Editing button.  Enable Editing |
| 16.  | View the Report  Click the Close button.         |

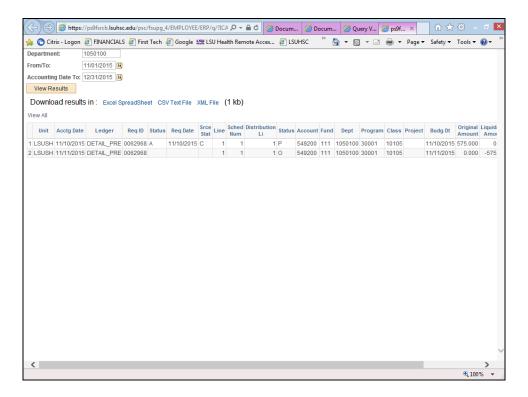

| Step | Action                  |
|------|-------------------------|
| 17.  | Click the Close button. |

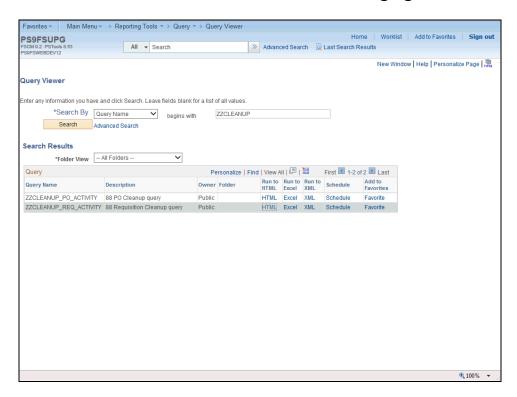

| Step | Action                |
|------|-----------------------|
| 18.  | Click the Excel link. |

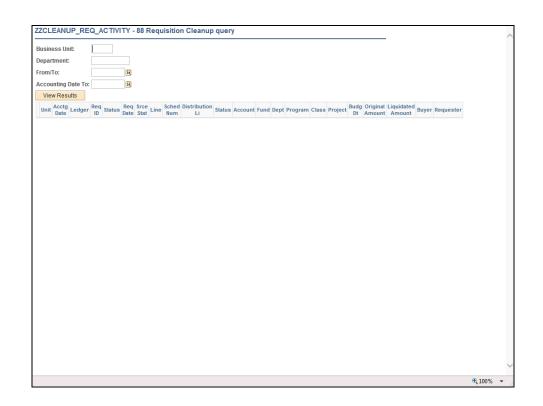

| Step | Action                                                                                     |
|------|--------------------------------------------------------------------------------------------|
| 19.  | Enter the desired information into the <b>Business Unit</b> field. Enter " <b>LSUSH</b> ". |

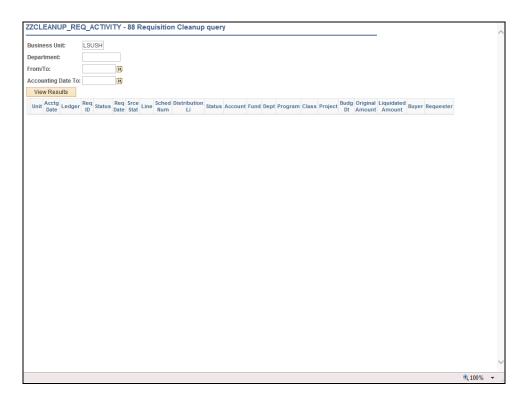

| Step | Action                                                                                              |
|------|----------------------------------------------------------------------------------------------------|
| 20.  | Enter the desired information into the <b>Department</b> field. Enter "10501%".                     |
|      | NOTE: Using the wildcard will allow you to retrieve results for all department that begin ''10501'' |
| 21.  | Enter the desired information into the <b>Beg Accounting Date</b> field. Enter "110115".            |
| 22.  | Enter the desired information into the <b>End Accounting Date</b> field. Enter "123115".            |
| 23.  | Click the View Results button.  View Results                                                        |

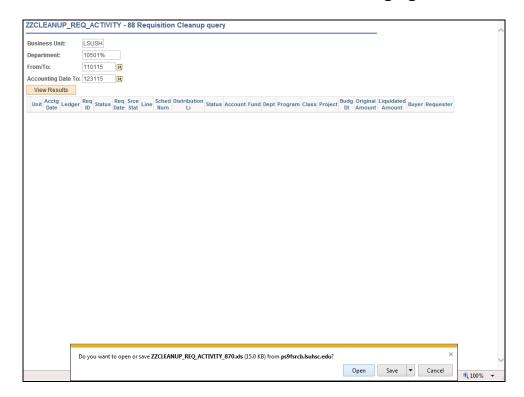

| Step | Action                              |
|------|-------------------------------------|
| 24.  | Click the <b>Open</b> button.  Open |

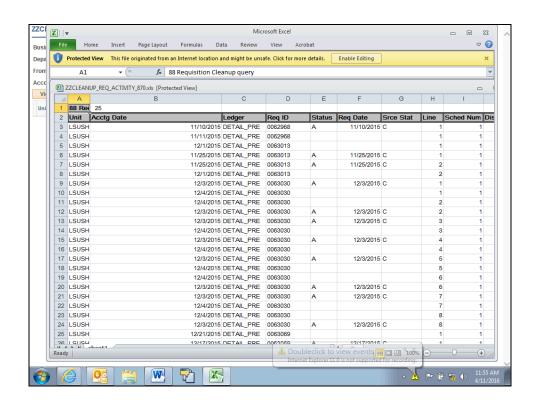

| Step | Action                                           |
|------|--------------------------------------------------|
| 25.  | Click the Enable Editing button.  Enable Editing |
| 26.  | Click the Close button.                          |

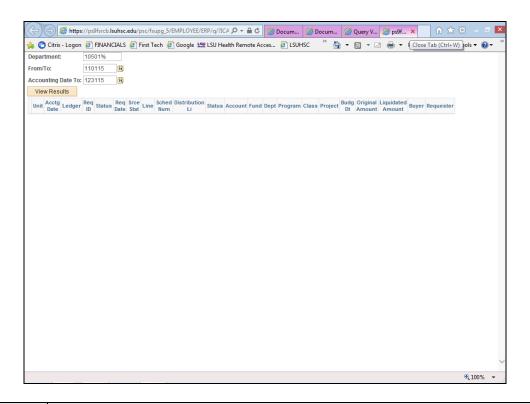

| Step | Action                                                          |
|------|-----------------------------------------------------------------|
| 27.  | Click the Close button.                                         |
|      | ×                                                               |
| 28.  | This completes <i>Running the ZZCLEANUP_REQ_ACTIVITY</i> query. |
|      | End of Procedure.                                               |

#### **Appendix**

#### Create/Find a Run Control ID

#### **Procedure**

In this topic you will learn how to Create/Find a Run Control ID.

NOTE: All reports and processes are run using a "Run Control ID". You will need to create an ID the FIRST time you run a report or process. All subsequent times you will use "Search" to find your ID. You can create more than one ID.

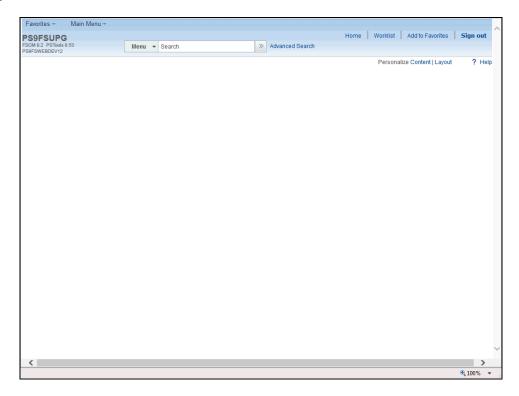

| Step | Action                                                                                                    |
|------|----------------------------------------------------------------------------------------------------|
| 1.   | The Req and Budgetary Activity report will be used to demonstrate how to create/find a run control ID.  Click the Main Menu button.  Main Menu |
| 2.   | Click the <b>Purchasing</b> menu entry.  Purchasing                                                                                            |
| 3.   | Click the Purchase Orders menu.  Purchase Orders                                                                                               |

| Step | Action                               |
|------|--------------------------------------|
| 4.   | Click the <b>Reports</b> menu entry. |
|      | Reports                              |

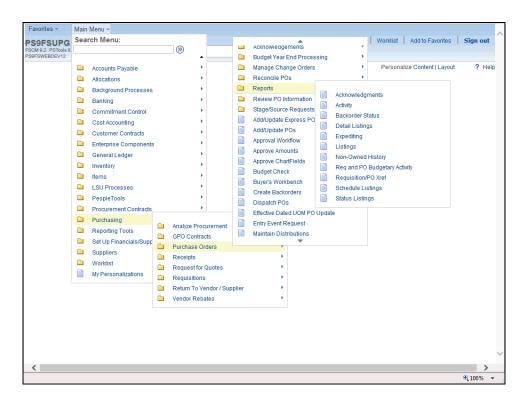

| Step | Action                                        |
|------|-----------------------------------------------|
| 5.   | Click the Req and PO Budgetary Activity menu. |
|      | Req and PO Budgetary Activity                 |

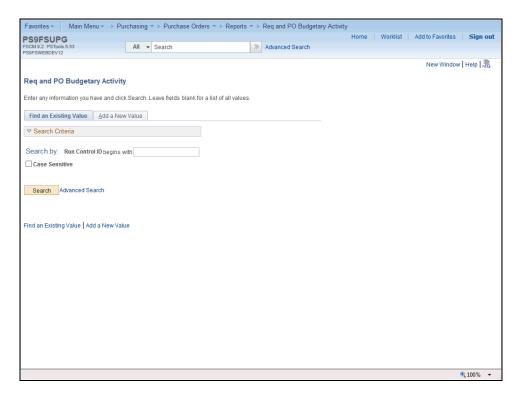

| Step | Action                                                                                                    |
|------|----------------------------------------------------------------------------------------------------|
| 6.   | The first time you run the Req and PO Budgetary Activity Report you will need to create a Run Control ID in order to access the Process Scheduler. |
|      | The system defaults you into the Find an Existing Value tab. Click on the Add a New Value tab or hyperlink to create a run control id.             |
|      | NOTE: On all subsequent prints, you will use the Find an Existing Value tab to search for existing run control ids.                                |

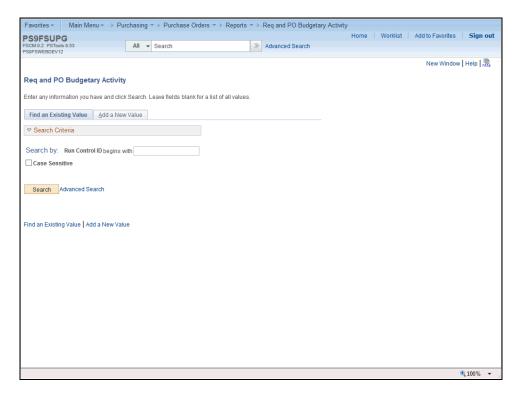

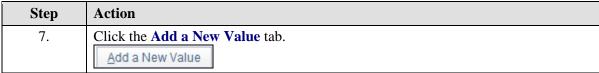

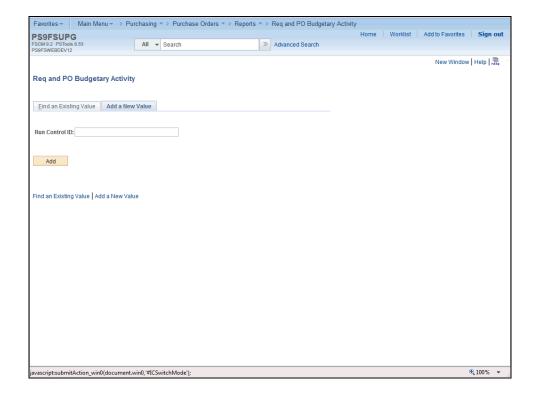

| Step | Action                                                                                                    |
|------|----------------------------------------------------------------------------------------------------|
| 8.   | Run Control ID                                                                                                    |
|      | A Run Control ID is used as a means to access the Process Scheduler. You may save parameters related to a particular process or report to a Run Control ID to minimize data entry when running recurring processes and/or reports.                                                                                                    |
|      | A Run Control ID is:  1. Specific to the end-user's Operator (User) ID;  2. Can be entered in upper case, lower case, or mixed case;  3. Can be up to 30 characters long;  4. Characters can be either number or letters, but cannot include any special characters (e.g. \$, &, #);  5. Cannot contain blank spaces; and  6. Must be one continuous string of characters or words must be linked by an underscore.                                                                                                    |
| 9.   | Examples of Run Control IDs that <u>meet</u> the requirements:                                                                                                    |
|      | 1. <b>PO_ACT_RPT</b> can be used since an underscore links the three words together; or                                                                                                    |
|      | 2. <b>poactrpt</b> can be used because it is one string of characters.                                                                                                    |
| 10.  | Examples of Run Control Ids that <u>do not meet</u> the requirements:                                                                                                    |
|      | 1. <b>PO ACT RPT</b> because there are a blank space between the words; or                                                                                                    |
|      | 2. <b>PO_ACT_REPORT'S</b> because a special character is used. In this example an apostrophe is used.                                                                                                    |
| 11.  | A Run Control ID <u>must</u> be created to run many reports in PeopleSoft. If a run control is created that is unique to a specific report, it can be used to run the specified report in the future. The advantage to this method is that all Print Requisition page parameters are saved with the run control. When running future reports, a user would only have to change the Requisition ID instead of entering all report parameters again. If you create one run control to use for all reports, then you will need to change all report parameters each time a report is run. |
| 12.  | Enter the desired information into the <b>Run Control ID</b> field. Enter "PO_ACT_RPT".                                                                                                    |

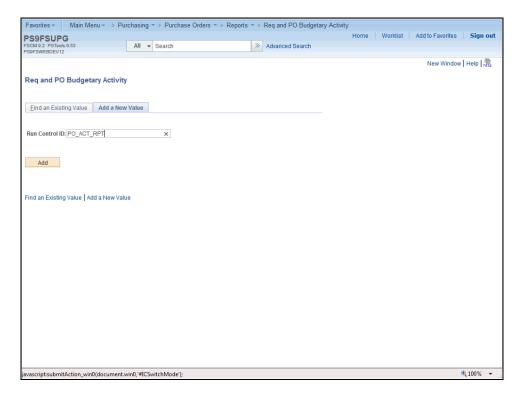

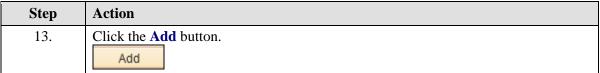

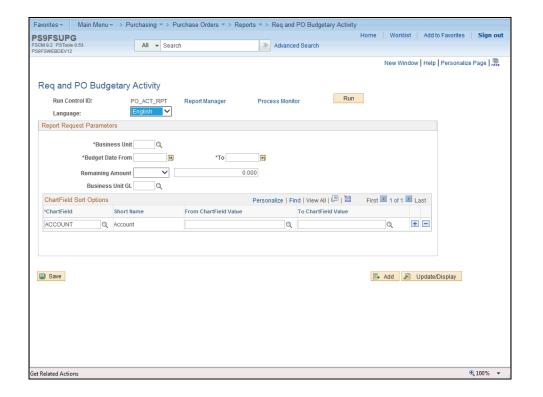

| Step | Action                                                                                                    |
|------|----------------------------------------------------------------------------------------------------|
| 14.  | The parameters you enter on the Req and PO Budgetary Activity page will be saved to the specified run control id. When running the report in the future, the user will only change dates or Chartfield Sort Options. You <u>must</u> save your parameters in order for your parameters to default in the future. |

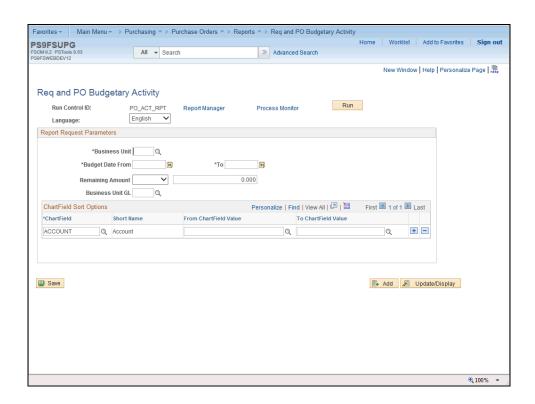

| Step | Action                                                                                     |
|------|--------------------------------------------------------------------------------------------|
| 15.  | Enter the desired information into the <b>Business Unit</b> field. Enter " <b>LSUSH</b> ". |
| 16.  | Enter the desired information into the <b>Budget Date From</b> field. Enter "110115".      |
| 17.  | Enter the desired information into the <b>Budget Date To</b> field. Enter "123115".        |
| 18.  | Click the button to the right of the <b>Remaining Amount</b> field.                        |
| 19.  | Click the <b>Not Equal</b> list item.                                                      |
| 20.  | Enter the desired information into the <b>From Charfield Value</b> field. Enter "546700".  |
| 21.  | Click the Save button.                                                                     |

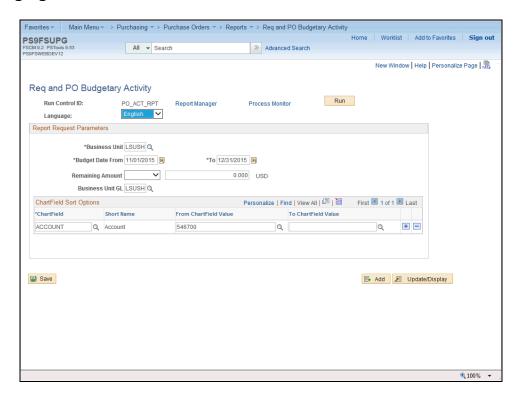

| Step | Action                                                                                                    |
|------|----------------------------------------------------------------------------------------------------|
| 22.  | After saving your parameters, you would click the Run button to begin the print process. You must access the Report Manager to view and print your report. |
|      | NOTE: Reports can only be run one at a time. You must wait for the current report to finish before initiating the print process again.                     |
|      | For <u>training purposes only</u> , click the <b>Req and PO Budgetary Activity</b> link.  Req and PO Budgetary Activity                                    |

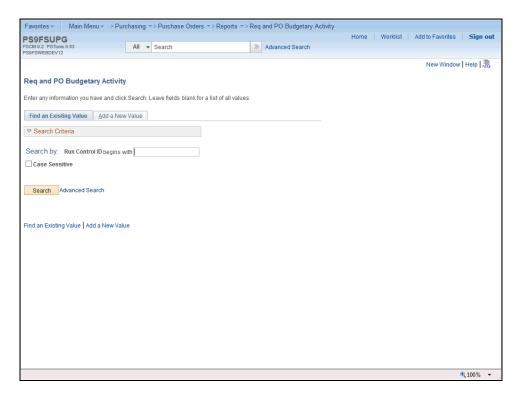

| Step | Action                                                                                                    |
|------|----------------------------------------------------------------------------------------------------|
| 23.  | You can select the Find an Existing Value tab to search for an existing Run Control ID. Once selected, the Req and PO Budgetary Activity page displays the information from the most recent print request. |
|      | Click the <b>Search</b> button.  Search                                                                                                    |

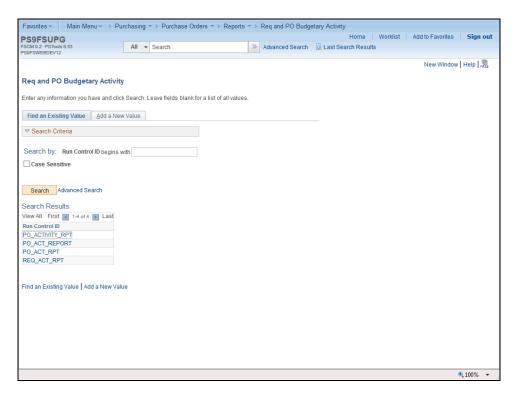

| Step | Action                                                                                                    |
|------|----------------------------------------------------------------------------------------------------|
| 24.  | Select a run control id by clicking the desired run control id link from the Search Results list.                                                    |
|      | NOTE: If you did not save your run control parameters, the run control id was not saved and the run control will not display in your search results. |
|      | Click the PO_ACT_RPT link.  PO_ACT_RPT                                                                                                    |
| 25.  | The Req and PO Budgetary Activity page displays the previously selected parameters. You can change any or all of the parameters for a new print.     |
| 26.  | This completes Create/Find a Run Control ID.  End of Procedure.                                                                                      |